#### **ФЕДЕРАЛЬНОЕ АГЕНТСТВО СВЯЗИ**

#### **Федеральное государственное образовательное бюджетное учреждение высшего профессионального образования «САНКТ-ПЕТЕРБУРГСКИЙ ГОСУДАРСТВЕННЫЙ УНИВЕРСИТЕТ ТЕЛЕКОММУНИКАЦИЙ им. проф. М. А. БОНЧ-БРУЕВИЧА»**

**\_\_\_\_\_\_\_\_\_\_\_\_\_\_\_\_\_\_\_\_\_\_\_\_\_\_\_\_\_\_\_\_\_\_\_\_\_\_\_\_\_\_\_\_\_\_\_\_\_\_\_\_\_\_\_\_\_\_\_\_\_\_\_\_\_\_\_\_\_\_\_\_\_\_\_**

**В. В. Гринев**

# **КОМПЬЮТЕРНОЕ ПРОЕКТИРОВАНИЕ РАДИОЭЛЕКТРОННЫХ СРЕДСТВ**

**МЕТОДИЧЕСКИЕ УКАЗАНИЯ К ЛАБОРАТОРНЫМ РАБОТАМ**

**СПбГУТ)))**

**САНКТ-ПЕТЕРБУРГ 2013**

#### УДК 621.396.62 (076.5) ББК П16

#### Рецензент

ассистент кафедры Радиопередающих устройств и средств подвижной связи Санкт-Петербургского государственного университета телекоммуникаций им. проф. М.А. Бонч-Бруевича *В. А. Лаврухин*

#### **В. В. Гринев**

П16 Компьютерное проектирование радиоэлектронных средств : методические указания к лабораторным работам / В. В. Гринев. – СПб. : Издательство СПбГУТ, 2013. – 58 с.

Методические указания адресованы студентам очного обучения, изучающим дисциплины, посвященные системам и средствам компьютерного проектирования радиоэлектронных средств. В лабораторных работах производится компьютерное моделирование и анализ различных радиоэлектронных устройств с помощью специальной программы моделирования СВЧ устройств Microwave Office. Эта система обладает обширной библиотекой, которая предназначена для выполнения анализа частотных характеристик методами гармонического баланса и рядов Вольтера. Она позволяет устанавливать параметры реальных диэлектриков и проводников и с высокой точностью анализировать распределенные структуры с подключенными нелинейными элементами.

#### **УДК 621.396.62 (076.5) ББК 32.811я7**

#### © Гринев В. В, 2013

© Федеральное государственное образовательное бюджетное учреждение высшего профессионального образования «Санкт-Петербургский государственный университет телекоммуникаций им. проф. М. А. Бонч-Бруевича», 2013

## **Лабораторная работа 1**

## **ЛИНЕЙНОЕ МОДЕЛИРОВАНИЕ. АНАЛИЗ ФНЧ С СОСРЕДОТОЧЕННЫМИ ПАРАМЕТРАМИ**

## **1. Цель работы**

Провести моделирование ФНЧ с сосредоточенными параметрами и исследовать его параметры.

## **2. Основные разделы курса, изучаемые перед выполнением работы**

2.1. Линейное моделирование и оптимизация радиоустройств и устройств СВЧ.

2.2. Использование матриц рассеяния для расчета СВЧ схем.

## **3. Содержание работы**

3.1. Ознакомление с возможностями программы СВЧ моделирования Microwave Office.

3.2. Получение первоначальных навыков работы с программами моделирования СВЧ устройств.

3.3. Определение коэффициента передачи и коэффициента отражения для ФНЧ с сосредоточенными параметрами.

## **4. Описание лабораторной установки**

Линейное моделирование позволяет рассчитать характеристики линейных схем, таких как фильтры, направленные ответвители, малошумящие усилители (МШУ), т.е. схемы, для которых можно составить матрицу *S*-параметров.

Разнообразные типы СВЧ устройств можно описать с помощью падающих и отраженных волн, распространяющихся в подключенных к ним линиях передачи. Связь между этими волнами описывается волновой матрицей рассеяния или матрицей *S*-параметров.

СВЧ устройство в общем случае можно представить в виде многополюсника, изображенного на рис. 1.1.

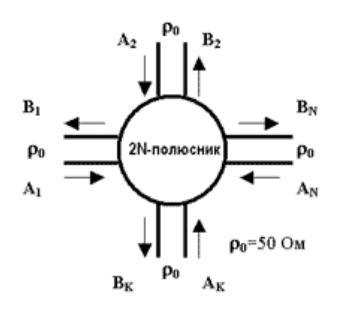

Рис. 1.1. СВЧ устройство в виде многополюсника

Свойства многополюсника описываются с помощью *N* уравнений, связывающих комплексные амплитуды падающих и отраженных волн в сечении входных полюсов СВЧ устройства.

$$
B_1 = S_{11}A_1 + S_{12}A_2 + \dots + S_{1n}A_N; \nB_2 = S_{21}A_1 + S_{22}A_2 + \dots + S_{2n}A_N; \n\vdots \nB_N = S_{n1}A_1 + S_{n2}A_2 + \dots + S_{nn}A_N
$$
\n(1.1)

где *A*1, *A*2, *A<sup>N</sup>* – комплексные амплитуды волн, входящих в многополюсник (падающие волны);

 $B_1, B_2, B_N$  – комплексные амплитуды волн, выходящих из многополюсника (отраженные волны);

 $S_{kk}$  (k=1, 2, ... *n*) – коэффициенты отражения по соответствующим входам многополюсника при подключении согласованных нагрузок, равных *r*0, ко всем остальным входам;

*Skm* (*k*, *m*=1, 2,………*n*) – коэффициенты передачи амплитуд волн напряжения с *m*–ой линии в *k*-ю при подключении согласованных нагрузок, равных *r*0, ко всем остальным входам.

Уравнение (1.1) можно представить в матричной форме

$$
\begin{aligned}\nB_1 \\
B_2 \\
\vdots \\
B_N\n\end{aligned}\n=\n\begin{vmatrix}\nS_{11} & S_{12} & \dots & S_{1n} \\
S_{21} & S_{22} & \dots & S_{2n} \\
\vdots & \vdots & \ddots & \vdots \\
S_{n1} & S_{n2} & \dots & S_{nn}\n\end{vmatrix}\n\begin{vmatrix}\nA_1 \\
A_2 \\
\vdots \\
A_N\n\end{vmatrix},\n\tag{1.2}
$$
\n
$$
\mathbf{F} = \n\begin{vmatrix}\nS_{11} & S_{12} & \dots & S_{1n} \\
S_{21} & S_{22} & \dots & S_{2n} \\
\vdots & \vdots & \ddots & \vdots \\
S_{n1} & S_{n2} & \dots & S_{nn}\n\end{vmatrix}.\n\tag{1.3}
$$

Формула (1.3) представляет собой матрицу рассеяния многополюсника. Элементами этой матрицы являются *S*-параметры СВЧ устройства. *S*параметры позволяют определить такие важные характеристики многополюсника, как КСВН (коэффициент стоячей волны по напряжению) и коэффициент ослабления.

Если ко входу *k* подключен источник сигнала, а ко всем остальным входам – согласованные нагрузки, равные  $r_0$ , то

$$
KCBH_k = \frac{1 + |S_{kk}|}{1 - |S_{kk}|},
$$
\n(1.4)

а коэффициент ослабления между входами *k* и *m*

$$
\alpha_{mk} = 10 \lg \left( \frac{P_k}{P_m} \right) = 20 \lg \left( \frac{A_k}{B_m} \right) = -20 \lg |S_{mk}|. \tag{1.5}
$$

Коэффициент α*mk* показывает, какая часть мощности сигнала, подведенная к *k*-му входу достигает *m*-го входа.

Для четырехполюсника, к которым относится и фильтр нижних частот (ФНЧ), рассматриваемый в данной лабораторной работе,

$$
KCBH_1 = \frac{1+|S_{11}|}{1-|S_{11}|},
$$
\n(1.6)

$$
\alpha_{mk} = -20 \lg |S_{21}|. \tag{1.7}
$$

В полосе пропускания фильтра коэффициент ослабления должен быть минимальным и величина его определяется требованием технического задания.

При проектировании фильтра стремятся обеспечить величину КСВН1, близкую к единице.

В данной лабораторной работе необходимо провести анализ ФНЧ, выполненного на сосредоточенных элементах, и обеспечивающего следующие параметры:

– полоса пропускания от 0 до 550 МГц;

– коэффициент ослабления,  $\alpha_{21}$ <3dB;

– коэффициент передачи,  $S_{21}$ > -3dB;

 $-$  KCBH <1,2;

– коэффициент отражения, *S*11< -10dB.

## **5. Порядок выполнения работы**

5.1. В программе Microwave Office создать схему моделирования ФНЧ с сосредоточенными параметрами.

5.1.1. Запустить программу Microwave Office с помощью файла MWOffice.exe. В меню «File» выбрать пункт «New Project», в меню «Project» выбрать пункт «Add Schematics», затем «New Schematic». Назвать схему «lpf» и кликнуть «ОК». На рабочем поле появится окно схемы и в папке «Circuits Schematics» в дереве проекта появится папка новой схемы. Сохранить проект в меню «File»,выбрав подпункт «Save as» записать название файла «lpf\_Номер группы\_Фамилия» (латинскими буквами) и нажать кнопку «Save».

5.1.2. Установить единицы измерения в проекте. Для определения единиц измерения требуется выбрать вкладку «Global Units», выбрать «Options», затем «Project Options» и установить единицы измерения в появившемся диалоговом окне, после чего кликнув «ОК» (рис. 1.2).

5.1.3. В рабочем окне программы собрать схему исследования ФНЧ (см. рис. 1.3).

Чтобы установить элемент в схему, требуется кликнуть на клавише «Elem», расположенной слева в нижней части экранного окна, и вызвать дерево элементов, найти в дереве элементов «Lumped Element» и кликнуть на значке «+», затем кликнуть «inductor» в «Lumped Element», чтобы вызвать модели существующих индуктивностей в окне, расположенном под деревом элементов, далее кликнуть на модели индуктивности «ind» и, не

отпуская мышку, перетащить индуктивность на поле схемы. После чего разместить элемент в нужном месте и кликнуть еще раз, подтверждая размещение в этом месте (до установки элемента при каждом нажатии на правую кнопку мыши он будет поворачиваться по часовой стрелки на 90°). Результат описанных действий отражен на рис. 1.4.

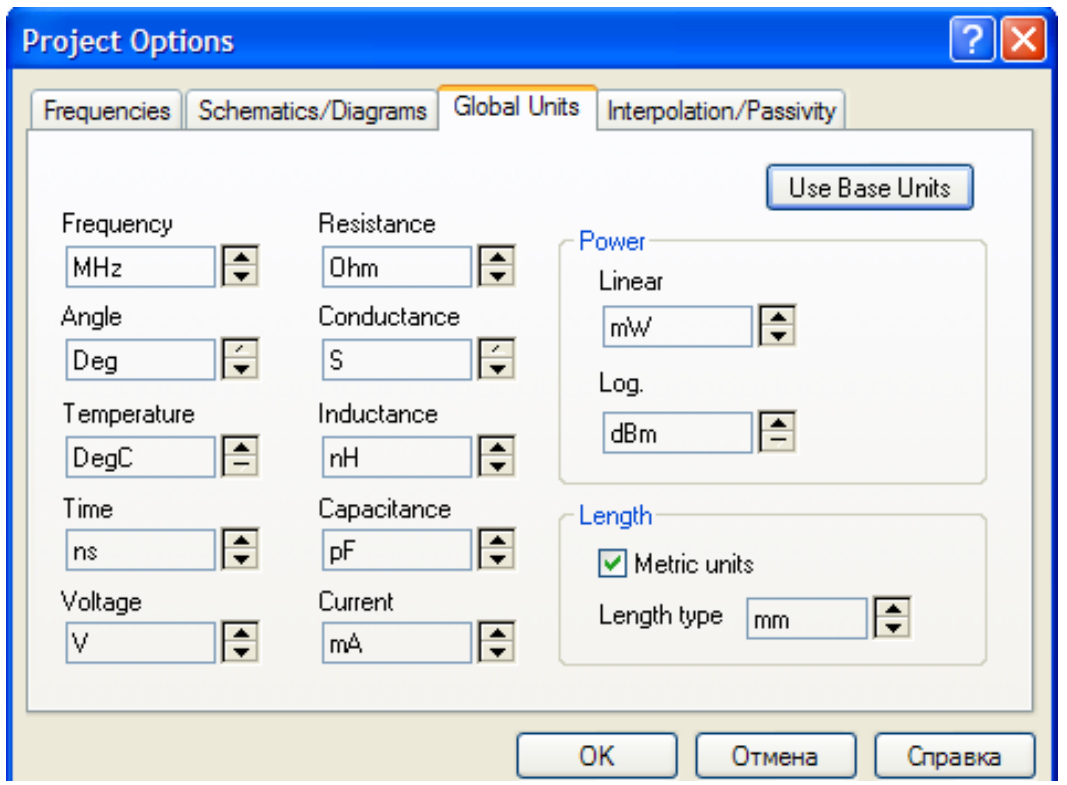

Рис. 1.2. Диалоговое окно установки единиц измерения

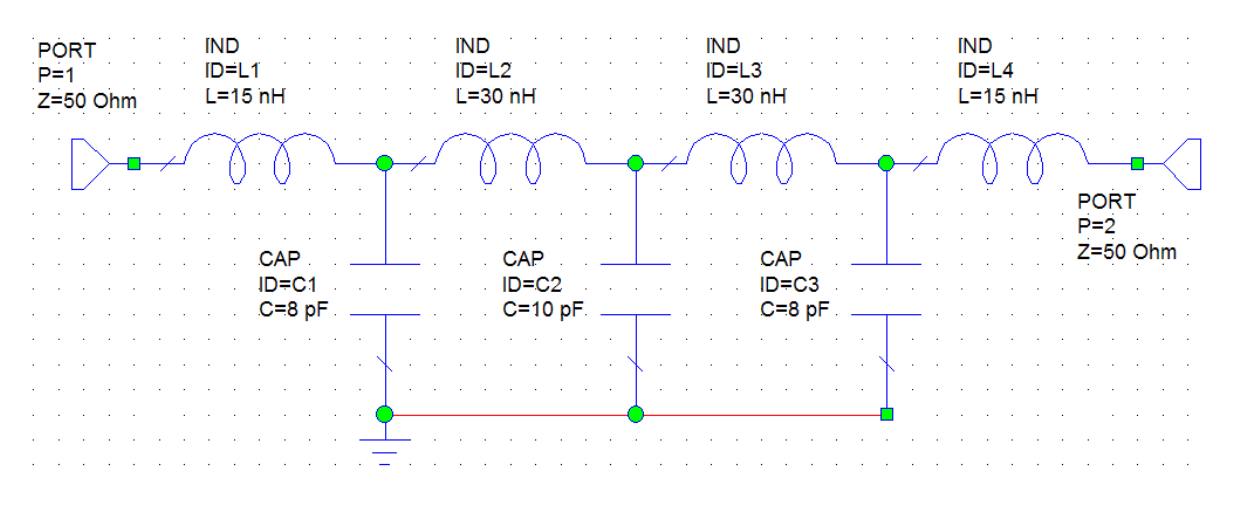

Рис. 1.3. Схема ФНЧ

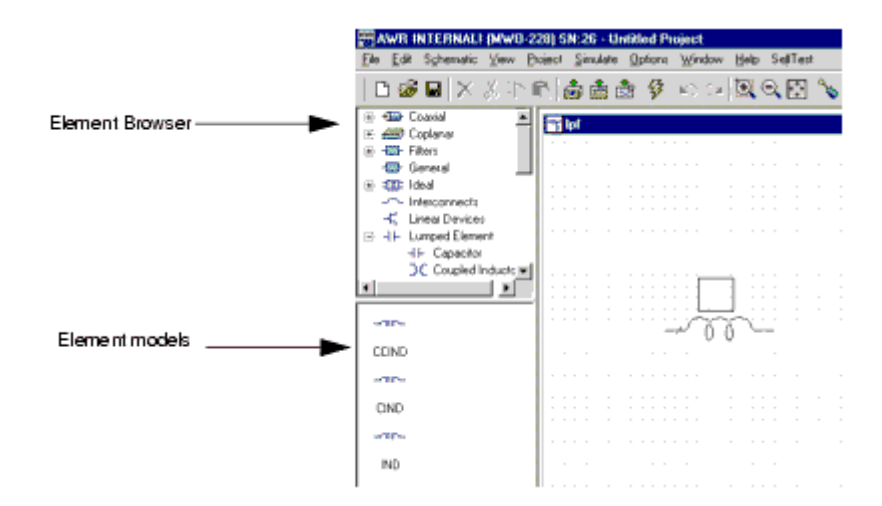

Рис. 1.4. Размещение элемента в схеме

Для быстрого соединения элементов необходимо в зажим первого элемента установить зажим второго элемента. При правильном соединении зажимы преобразуются в квадраты синего цвета. Если соединения не произошло, нужно кликнуть на элементе и, не отпуская мышь, перетащить элемент в нужное место. В результате на схеме должны появиться четыре индуктивности, как показано на рис. 1.5.

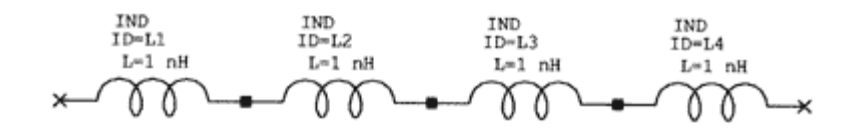

Рис. 1.5. Соединение элементов между собой

Кликнуть «capacitor» в «Lumped Element», чтобы вызвать модели емкостей в окне, расположенном под деревом элементов и затем выбрать модель емкости «cap» и, не отпуская мышку, перетащить емкость на поле схемы. Разместить элемент в нужном месте и кликнуть еще раз. Провести установку еще двух емкостей.

Для соединения нижних зажимов емкостей необходимо поместить курсор в нижний зажим емкости *С*1, как показано на рис. 1.6, кликнуть и, не отпуская мышь, провести линию соединения с нижними зажимами *С*<sup>2</sup> и *С*<sup>3</sup> и кликнуть еще раз на последнем зажиме. Результат отражен на рис. 1.7.

Для размещения порта требуется выбрать команду «Schematic», затем «Add Port». Установить курсор на входе схемы, т.е. на зажиме первой индуктивности. Повторить это действие еще раз и подсоединить порт к правой индуктивности, предварительно кликнув правую кнопку мыши для разворота порта на 180°. Другой вариант установки портов заключается в вызове порта с панели инструментов. Для этого нужно кликнуть на кнопке «Port» и установить порт в схему.

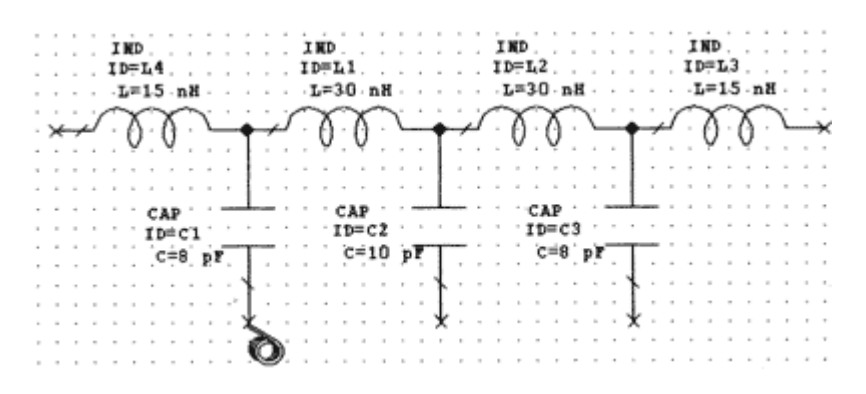

Рис. 1.6. Установка курсора в нижний зажим емкости

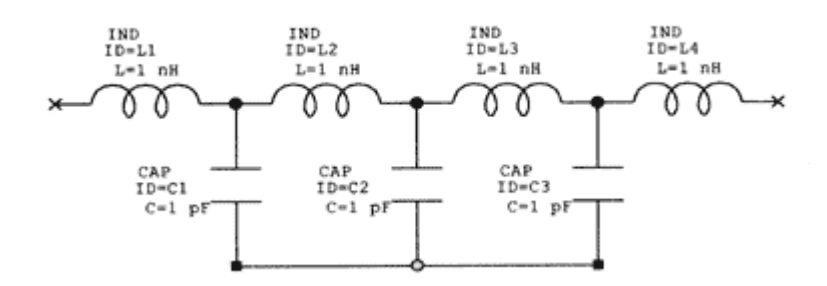

Рис. 1.7. Соединение нижних зажимов емкостей

Затем устанавливается «земля» в схеме. Для чего выбирается команда «Schematic», далее – «Add Ground» и устанавливается курсор в схему на зажиме емкости *С*1.

Для изменения параметров элементов необходимо дважды кликнуть на индуктивности *L*<sup>1</sup> в окне схемы. Откроется диалоговое окно. В окне индуктивности ввести величину 15 и нажать «ОК». Отредактировать номиналы всех элементов в соответствии со схемой (рис. 1.3).

5.1.4. Задать частоты моделирования. Вызвать дерево проекта, дважды кликнув «Project Options» в дереве проекта. Откроется диалоговое окно. Кликнуть «Frequency Values». Заполнить окна Start – 100, Stop – 1000, Step – 10 и нажать «Apply». Частотный диапазон по шагам отразится в окне «Current Range». Нажать «ОК» (рис. 1.8).

5.2. Построить график частотной зависимости параметров  $S_{21}$  и  $S_{11}$ .

5.2.1. Кликнуть «Graphs» в дереве проекта и выбрать «Add Graphs» для вызова диалогового окна. Записать «s21 and s11» в «Graph Name»; выбрать «Rectangular» для «Graph Type» и кликнуть «OK». График появится в окне рабочего пространства; одновременно папка «Graph» появится в дереве проекта.

5.2.2. Кликнуть «s21 and s11» в дереве проекта и выбрать «Add Measurement». Откроется диалоговое окно «Add Measurement».

В дереве «Measurement Type» найти закладку «Linear» и кликнуть на значке «+», а затем выбрать «Port Parameters». Выбрать в качестве измеряемой характеристики *S* в окне «Measurement», в правом окне «Date

Source Name» выбрать «lpf», установить в окнах «To port index» «2» и «From port index» «1». Выбрать «Mag» в «Complex Modifier», выбрать dB в «Result Typ», и затем кликнуть «Apply». Вид диалогового окна показан на рис. 1.9.

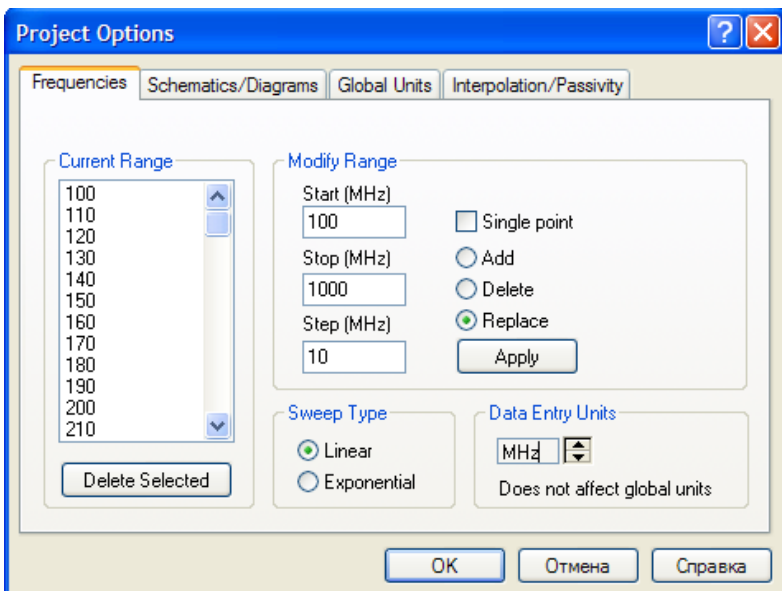

Рис. 1.8. Диалоговое окно для установки частоты моделирования

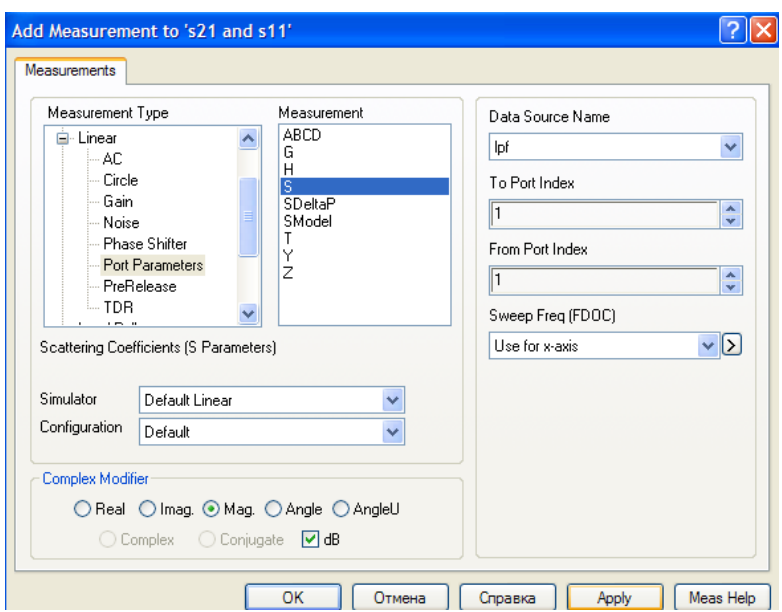

Рис. 1.9. Диалоговое окно для установки характеристик измерения

Изменить значение в «To port index» на «2» и кликнуть «Apply», чтобы добавить второе измерение.

Нажать «OK». В дереве проектов появятся папки «lpf:DB(|S [2,1]|)» и «lpf:DB(|S [1,1]|)» (рис. 1.10).

5.3. Провести анализ созданной схемы.

5.3.1. Для этого выбрать команду «Analyze» в меню «Simulate» (другой вариант – кликнуть на кнопке «Analyze» на панели инструментов). Результат анализа отобразиться на экране в виде графиков, как показано на рис. 1.11.

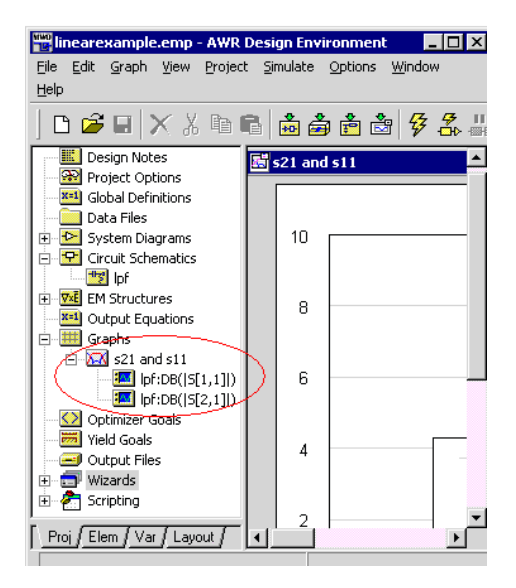

Рис. 1.10. Вид экранного окна

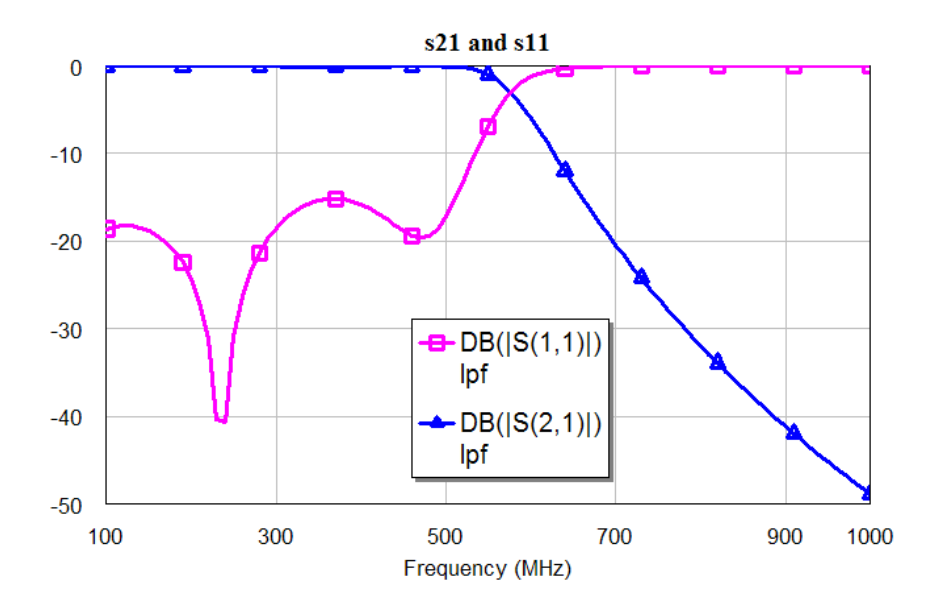

Рис. 1.11. Результаты моделирования фильтра

5.4. Добавить в схему дополнительно одно, два и три звена емкости и индуктивности. Провести анализ полученных схем.

5.5. Сделать выводы по полученным результатам.

## **6. Содержание отчета**

- 6.1. Схемы ФНЧ.
- 6.2. Результаты анализа ФНЧ в виде графиков.
- 6.3. Выводы.

## **7. Вопросы для подготовки к защите**

7.1. Как описываются СВЧ устройства с помощью падающих и отраженных волн? Схема СВЧ устройства в общем случае.

7.2. Что такое волновые матрицы рассеяния?

7.3. Что такое *S*-параметры? Объясните их смысл.

7.4. Что такое КСВН? Что он показывает?

7.5. Как КСВН связан с *S*-параметрами?

7.6. Как влияет на характеристики фильтра добавление дополнительных звеньев?

## **Лабораторная работа 2**

## **ЛИНЕЙНОЕ МОДЕЛИРОВАНИЕ. АНАЛИЗ ПОЛОСНО-ПРОПУСКАЮЩЕГО ФИЛЬТРА В МИКРОПОЛОСКОВОМ ИСПОЛНЕНИИ**

## **1. Цель работы**

Провести моделирование полосно-пропускающего фильтра в микрополосковом исполнении.

### **2. Основные разделы курса, изучаемые перед выполнением работы**

2.1. Линейное моделирование и оптимизация радиоустройств и устройств СВЧ.

2.2. Использование матриц рассеяния для расчета СВЧ схем.

## **3. Содержание работы**

3.1. Ознакомление с возможностями программы СВЧ моделирования Microwave Office.

3.2. Получение навыков работы с программами моделирования СВЧ устройств.

3.3. Определение коэффициента передачи и коэффициента отражения для полосно-пропускающего фильтра в микрополосковом исполнении.

## **4. Описание лабораторной установки**

Большинство современных СВЧ устройств, таких как фильтры, направленные ответвители, согласующие звенья, изготавливаются по интегральной технологии. В данной лабораторной работе необходимо провести моделирование полосно-пропускающий фильтр (ППФ), выполненный по интегральной технологии на основе несимметричных микрополосковых линий (МПЛ).

В интегральных СВЧ устройствах электрические цепи выполняются на основе несимметричных микрополосковых линий и их модификаций. Несимметричная микрополосковая линия (рис. 2.1) представляет собой диэлектрическую подложку с проницаемостью материала *e*<sup>r</sup> (рис. 2.1, 3), на одной стороне которой нанесены проводники схемы (рис. 2.1, 1), а на другой - металлизированное покрытие, образующее проводящую заземляющую поверхность (рис. 2.1, 2).

В несимметричной МПЛ распространяется волна квази ТЕМ и силовые линии электрического поля проходят не только в диэлектрике, но и вне его. Несимметричная МПЛ характеризуется основными параметрами: волновым сопротивлением *r*<sup>0</sup> и эффективной диэлектрической проницаемостью *e*эфф, которые зависят от геометрических размеров МПЛ и материала диэлектрика. Помимо одиночных МПЛ в интегральных СВЧ устройствах, таких как фильтры и направленные ответвители, применяются связанные МПЛ. Связанные несимметричные МПЛ с боковой связью приведены на рис. 2.2.

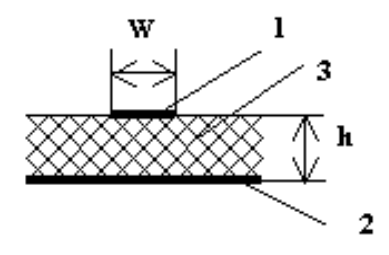

Рис. 2.1. Несимметричная микрополосковая линия

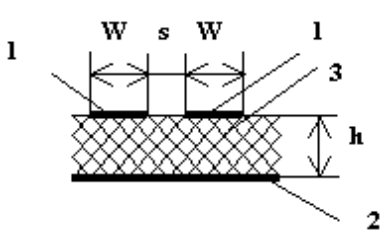

Рис. 2.2. Связанная микрополосковая линия

Топология полосового двухзвенного фильтра, выполненного на связанных МПЛ, приведена на рис.2.3.

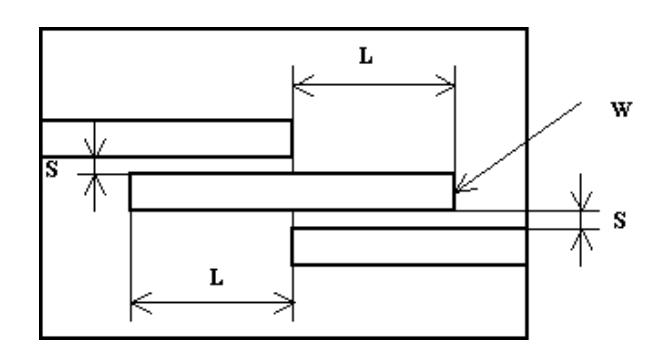

Рис.2.3. Топология полосового двухзвенного фильтра на МПЛ

Длина отрезков связанных линий *L* приближенно равна четверти длины волны *l*<sup>в</sup> в микрополосковой линии на средней частоте *f*<sup>0</sup> рабочего диапазона частот. Расчет характеристик такого фильтра проводится с помощью *S*-параметров, как и фильтра низких частот (см. лабораторную работу  $\mathbb{N}^{\circ}$  1).

В лабораторной работе необходимо провести анализ и настройку ППФ, выполненного на связанных МПЛ, и обеспечивающего следующие параметры:

– рабочая частота, *f*0: 1,5 ГГц;

– полоса пропускания: ±100 МГц;

- коэффициент передачи в полосе пропускания, *S*21: > -3dB;
- коэффициент передачи на частоте  $f_0$ ,  $S_{21}$ : > -0,5dB;
- коэффициент отражения, *S*11: < -25dB.

Для реализации фильтра используется подложка из поликора толщиной  $h = 1$  мм, с диэлектрической проницаемостью  $e_r = 9.8$  и tg<sub>a</sub> = 0,001. Зазор между связанными МПЛ *s* ≤ 0,5 мм. Толщина проводящего слоя составляет *t* = 10 мкм.

### **5. Порядок выполнения работы**

5.1. Рассчитать геометрические размеры четвертьволнового 50 Ом отрезка МПЛ на частоте *f*0.

5.1.1. Запустить программу Microwave Office с помощью файла MWOffice.exe. В меню «File» выбрать пункт «New Project», в меню «Project» выбрать пункт «Add Schematics», затем «New Schematic». Назвать схему «bpf» и кликнуть «ОК». На рабочем поле появится окно схемы и в папке «Circuits Schematics» в дереве проекта появится папка новой схемы. Сохранить проект в меню «File»,выбрав подпункт «Save as» записать название файла «bpf\_Номер группы\_Фамилия» (латинскими буквами) и нажать кнопку «Save».

Чтобы рассчитать длину четвертьволнового отрезка МПЛ, необходимо вызвать команду меню «Tools» и выбрать «TXLine». На экране монитора появится окно для расчета параметров линий. Выберите «Microstrip» и введите данные для расчета МПЛ: волновое сопротивление (impedance), 50 Ом; электрическая длина МПЛ (electrical length), 90; проводник (Conductor) – медь (copper).

Остальные данные выбираются в соответствии с п. 4. После введения данных нажать кнопку ►. В соответствующих окнах экрана (рис. 2.4) появятся рассчитанные величины длины – *L* и ширины – *W* отрезка МПЛ.

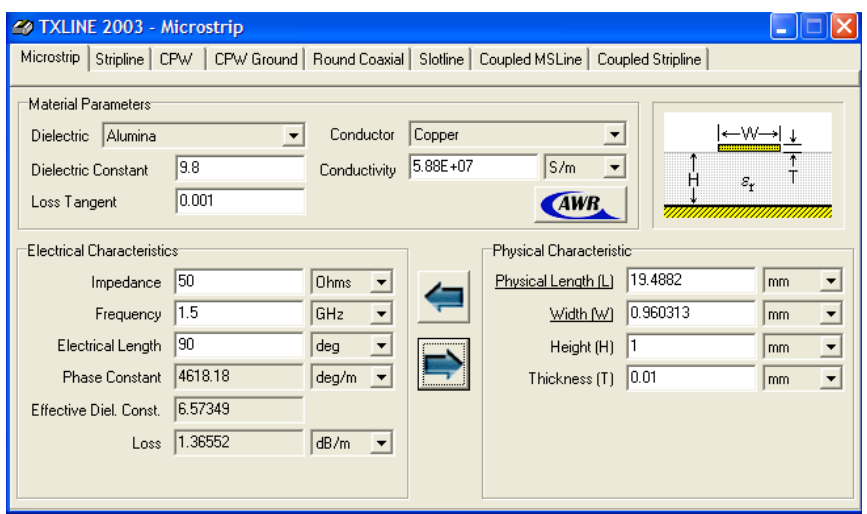

Рис. 2.4. Расчет параметров МПЛ

5.2. В программе Microwave Office создать схему моделирования полосно-пропускающего фильтра в микрополосковом исполнении.

5.2.1. Установить единицы измерения в проекте. Для определения единиц измерения требуется выбрать вкладку «Global Units», выбрать «Options», затем «Project Options» и установить единицы измерения в появившемся диалоговом окне: Start – 1,3 ГГц, Stop – 1,7 ГГц, Step – 0,02 ГГц и нажать «Apply». Частотный диапазон по шагам отразится в окне «Current Range». Нажать «ОК» (рис. 2.5).

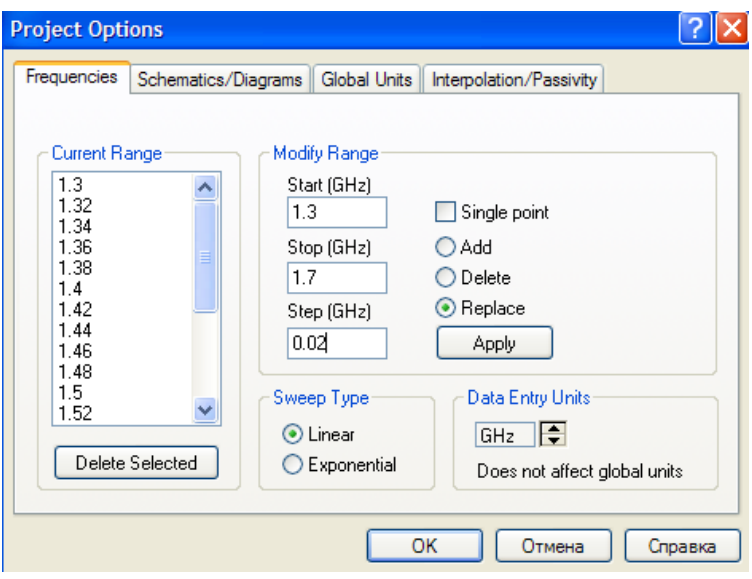

Рис. 2.5. Диалоговое окно установки единиц измерения

5.2.2. В рабочем окне программы собрать схему исследования ППФ.

Разместить первое звено фильтра в схеме. Найти в дереве элементов «Elements» пункт «microstrip» и кликнуть на значке «+». Затем выбрать «Copled Lines», чтобы вызвать модели существующих связанных линий в окне, расположенном под деревом элементов. Далее нажать на модели линии MCFIL и, не отпуская мышку, перетащить линию на поле схемы и кликнуть еще раз в нужном месте схемы.

Разместить таким же образом второе звено фильтра в схеме, повторив предыдущее действие и соединить звенья фильтра между собой.

5.2.3. Отредактировать параметры линий в соответствии с расчетными данными.

Подключить порты к фильтру. Определить тип линии и свойства подложки. Для этого найти в дереве элементов «substrates», кликнуть и в открывшемся списке выбрать «MSUB» и перетащить подложку с линией на поле схемы. Далее необходимо заполнить таблицу свойств (см. рис. 2.6).

Готовая схема ППФ должна выглядеть так, как показано на рис. 2.7. Чтобы посмотреть топологию набранной схемы, можно нажать на кнопку «View Layout» и увидеть топологию фильтра.

| Свойства: Element Options: MSUB - Microstrip Substrate Definition             |        |     |               |  |       |       |       |                                           |  |
|-------------------------------------------------------------------------------|--------|-----|---------------|--|-------|-------|-------|-------------------------------------------|--|
| Parameters<br>Statistics   Display   Symbol   Layout   Model Options   Vector |        |     |               |  |       |       |       |                                           |  |
| Name                                                                          | Value  |     | Unit Tune Opt |  | Limit | Lower | Upper | Description                               |  |
| B Er                                                                          | 9.8    |     |               |  |       | ۵     | 0     | Relative dielectric constant              |  |
| $B$ H                                                                         |        | mm  |               |  |       | 0     | 0     | Substrate thickness                       |  |
| <b>BI</b> T                                                                   | 0.01   | mm. |               |  |       | 0     | n     | Conductor thickness                       |  |
| <b>B</b> Rho                                                                  | 2      |     |               |  |       | 0     | 0     | Metal bulk resistivity normalized to gold |  |
| <b>B</b> Tand                                                                 | 0.001  |     |               |  |       | 0     | 0     | Loss tangent of dielectric                |  |
| $B$ ErNom   9.8                                                               |        |     |               |  |       |       |       | Nominal relative dielectric constant, us  |  |
| <b>N</b> Name                                                                 | [SUB1] |     |               |  |       |       |       | Substrate name                            |  |
|                                                                               |        |     |               |  |       |       |       |                                           |  |

Рис. 2.6. Таблица свойств подложки схемы ППФ

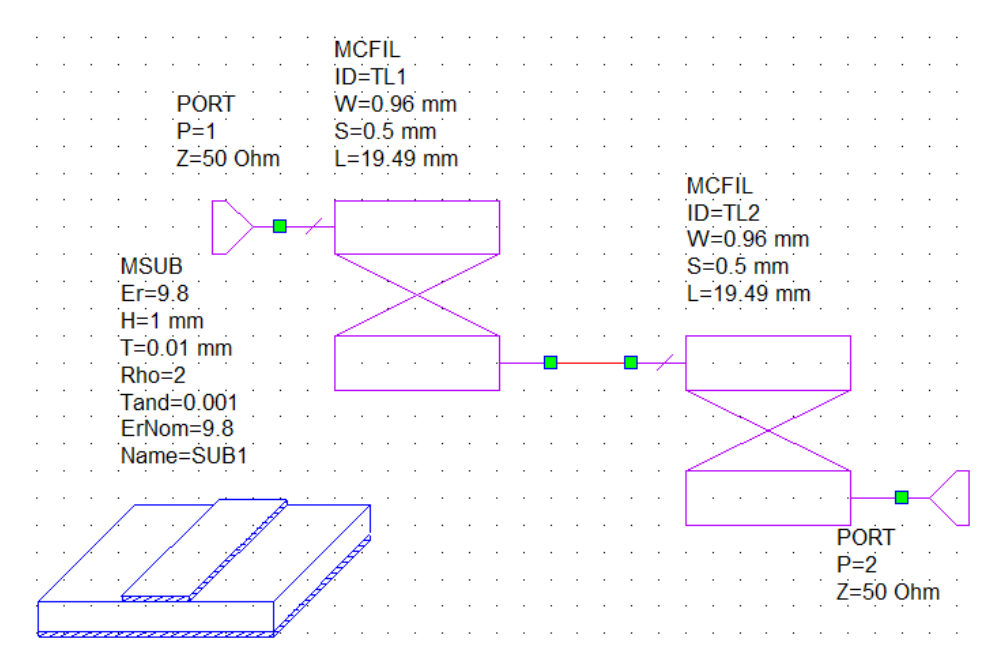

Рис. 2.7. Собранная схема ППФ

5.3. Построить график частотной зависимости параметров  $S_{21}$  и  $S_{11}$ .

5.3.1. Кликнуть «Graphs» в дереве проекта и выбрать «Add Graphs» для вызова диалогового окна. Записать «s21 and s11» в «Graph Name»; выбрать «Rectangular» для «Graph Type» и кликнуть «OK». График появится в окне рабочего пространства; одновременно папка «Graph» появится в дереве проекта.

5.3.2. Настроить график, для чего кликнуть на графике правой кнопкой мыши и выбрать вкладку «Properties». В открывшемся диалоговом окне «Rectangular Plot Properties» щелкнуть по вкладке «Axes» и установить в подразделе «Limits»пределы изменения частоты по оси Х (от 1,3 до 1,7) и пределы измерения параметров *S*<sup>21</sup> и *S*<sup>11</sup> по оси Y (от -27 до 0), в подразделе «Divisions» определить масштаб графика «Step» по оси Х (0,05) и по оси Y(3).

5.3.3. Кликнуть «s21 and s11» в дереве проекта и выбрать «Add Measurement». Откроется диалоговое окно «Add Measurement».

В дереве «Measurement Type» найти закладку «Linear» и кликнуть на значке «+», а затем выбрать «Port Parameters». Выбрать в качестве измеряемой характеристики *S* в окне «Measurement», в правом окне «Date Source Name» выбрать «bpf», установить в окнах «To port index» «1» и «From port index» «1». Выбрать «Mag» в «Complex Modifier», выбрать dB в «Result Typ», и затем кликнуть «Apply».

Изменить значение в «To port index» на «2» и кликнуть «Apply», чтобы добавить второе измерение.

Нажать «OK». В дереве проектов появятся папки «bpf:DB(|S [2, 1]|)» и «bpf:DB( $|S [1, 1]|$ )».

5.4. Провести анализ созданной схемы.

5.4.1. Для этого выбрать команду «Analyze» в меню «Simulate». График с расчетными характеристиками появится на экране (см. рис. 2.8).

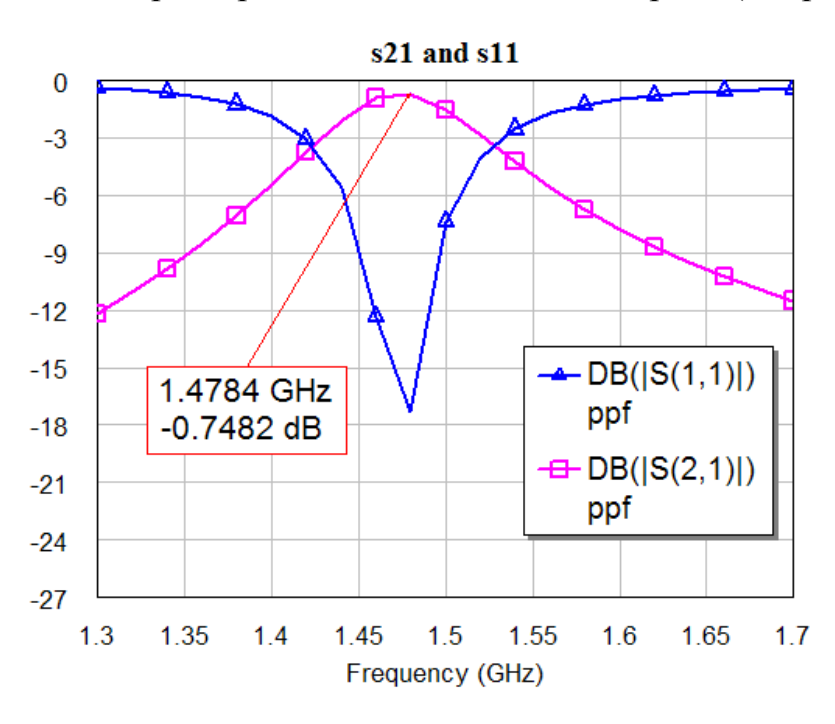

Рис. 2.8. Результаты моделирования фильтра

5.5. Убедиться в том, что полученные характеристики фильтра не удовлетворяют требованиям, указанным в п. 4 и провести дополнительную настройку фильтра.

5.5.1. Кликнуть на кнопке «Tune Tool», расположенной на панели инструментов, и курсором в виде отвертки выбрать параметры схемы, которые будут изменяться: длина звена фильтра – *L* и ширина зазора – *s*.

Нажать на кнопку «Tune» и на рабочем поле появится окно с настройками.

5.5.2. С помощью рычагов настройки меняйте величину параметров схемы. В процессе настройки схема, связанная с ней топология, а также графики *S*-параметров будут изменяться. Осуществляйте настройку фильт-

ра до тех пор, пока характеристики схемы не будут соответствовать требованиям п. 4. Характеристики настроенного фильтра приведены на рис. 2.9.

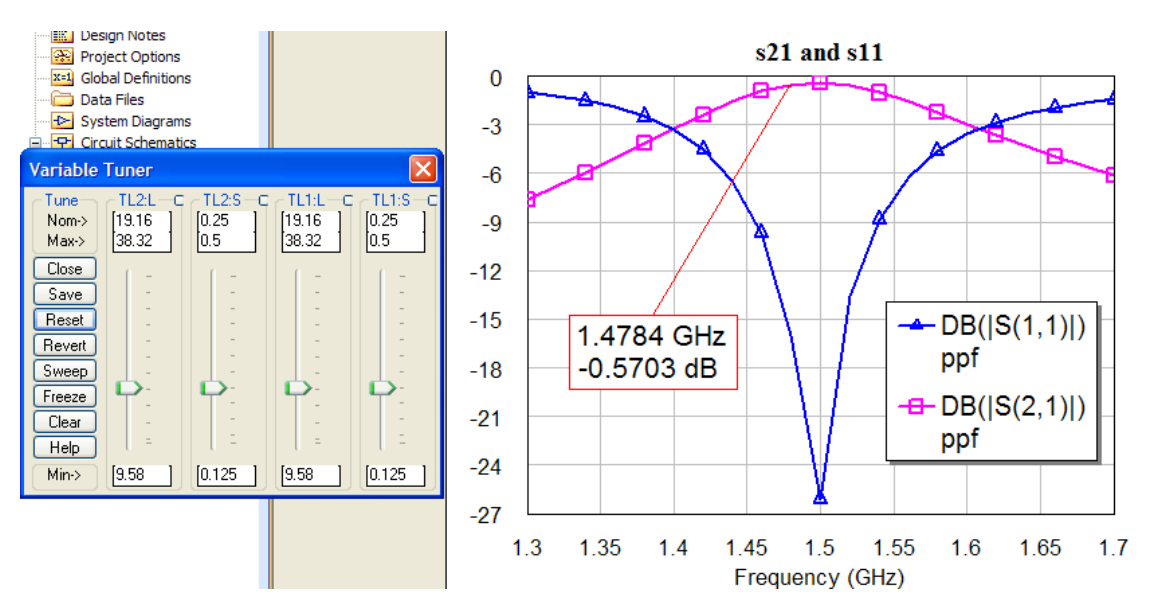

Рис. 2.9. График *S*-параметров настроенного фильтра

5.6. Добавить в схему дополнительно одну, две и три связанных микрополосковых линии. Провести анализ полученных схем.

5.7. Каждую схему фильтра с помощью рычагов настройки настроить на частоту  $f_0 = 1.4 \Gamma \Gamma \Gamma \Gamma$ и  $f_0 = 1.6 \Gamma \Gamma \Gamma \Gamma$ . Записать итоговые значения элементов полученных схем.

5.8. Сделать выводы по полученным результатам.

### **6. Содержание отчета**

6.1. Схема ППФ.

6.2. Результаты анализа ППФ в виде графиков.

6.4. Выводы.

## **7. Вопросы для подготовки к защите**

7.1. Что такое микрополосковая линия? Какие виды микрополосковых линий вы знаете?

7.2. Несимметричная микрополосковая линия. Ее основные характеристики.

7.3. Какая электромагнитная волна распространяется в несимметричной микрополосковой линии?

7.4. Что такое параметр *S*<sub>21</sub>? Какое значение является оптимальным?

7.5. Что такое параметр *S*11? Какое значение является оптимальным?

7.6. Как влияет на характеристики фильтра добавление дополнительных микрополосковых линий?

## **Лабораторная работа 3**

## **ЛИНЕЙНОЕ МОДЕЛИРОВАНИЕ. АНАЛИЗ И ОПТИМИЗАЦИЯ ЛИНЕЙНОГО УСИЛИТЕЛЯ МОЩНОСТИ**

## **1. Цель работы**

Провести моделирование и оптимизацию линейного усилителя мощности.

## **2. Основные разделы курса, изучаемые перед выполнением работы**

2.1. Линейное моделирование и оптимизация радиоустройств и устройств СВЧ.

## **3. Содержание работы**

3.1. Ознакомление с возможностями программы СВЧ моделирования Microwave Office.

3.2. Получение навыков работы с программами моделирования СВЧ устройств.

3.3. Определение коэффициента стоячей волны по напряжению (КСВН), коэффициента устойчивости и коэффициента усиления для линейного усилителя мощности.

3.4. Проведение оптимизации схемы усилителя мощности программным способом.

## **4. Описание лабораторной установки**

СВЧ транзисторные усилители, изготовленные по технологии гибридно-интегральных схем (ГИС), составляют наиболее обширную группу современных СВЧ приборов. Разнообразные схемы СВЧ усилителей могут быть приведены к единой эквивалентной схеме, состоящей из трех соединенных каскадом четырехполюсников: входной согласующей цепи, транзистора, выходной согласующей цепи (см. рис. 3.1).

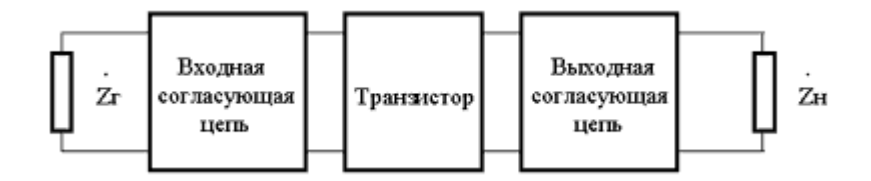

Рис. 3.1. Эквивалентная схема СВЧ усилителя

Если коэффициент усиления по мощности усилителя не зависит от уровня входной мощности, то такой усилитель относится к классу линейных усилителей. Анализ линейного усилителя проводится с использовани-

ем аппарата *S*-параметров. С помощью *S*-параметров можно определить основные характеристики усилителя мощности, такие как коэффициент усиления по мощности и коэффициент устойчивости. Коэффициент усиления по мощности  $G_T$  определяется как отношение мощности, выделяемой в нагрузке, к максимальной мощности, которую может отдать генератор во внешнюю цепь. Усилитель считается устойчивым, если коэффициент устойчивости *К* > 1.

СВЧ транзисторный усилитель обеспечивает требуемый коэффициент усиления  $G_T$ , если транзистор имеет вполне определенные входное и выходное сопротивления, которые отличаются от сопротивлений генератора и нагрузки. Поэтому усилитель должен включать в себя согласующие цепи, осуществляющие трансформацию сопротивлений. О согласовании усилителя с генератором и нагрузкой можно судить по величине КСВН по входу и выходу. В идеальном случае КСВН = 1. В реальных устройствах можно ограничиться величиной КСВН < 1,4.

В лабораторной работе необходимо провести анализ и оптимизацию усилителя мощности (см. рис. 3.2), обеспечивающего следующие параметры:

– рабочая частота, *f*0: 1,7 ГГц;

– полоса пропускания: ±100 МГц;

– коэффициент усиления:  $\geq 15$  dB.

Усилитель изготовлен на печатной плате из материала FR4 толщиной  $h = 0.8$  мм, с диэлектрической проницаемостью  $e_r = 4.2$  и  $tg_d = 0.02$ . Толщина проводящего слоя составляет *t* = 50 мкм.

В качестве активного элемента в усилителе используется транзистор фирмы SIRENZA типа SXA389.

Согласующие цепи усилителя выполнены на полусосредоточенных элементах.

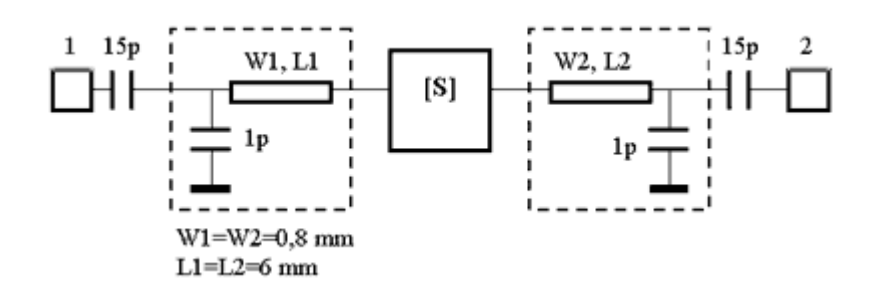

Рис. 3.2. Схема линейного усилителя мощности

### **5. Порядок выполнения работы**

5.1. В программе Microwave Office создать схему моделирования усилителя мощности.

5.1.1. Запустить программу Microwave Office с помощью файла MWOffice.exe. В меню «File» выбрать пункт «New Project», в меню «Project» выбрать пункт «Add Schematics», затем «New Schematic». Назвать  $c$ хему «linear\_amplifier» и кликнуть «ОК». На рабочем поле появится окно схемы и в папке «Circuits Schematics» в дереве проекта появится папка новой схемы. Сохранить проект в меню «File»,выбрав подпункт «Save as» записать название файла «la\_Номер группы\_Фамилия» (латинскими буквами) и нажать кнопку «Save».

5.1.2. Установить единицы измерения в проекте. Для определения единиц измерения требуется выбрать вкладку «Global Units», выбрать «Options», затем «Project Options» и установить единицы измерения в появившемся диалоговом окне: Start - 1,5 ГГц, Stop - 1,9 ГГц, Step - 0,02 ГГц и нажать «Apply». Частотный диапазон по шагам отразится в окне «Current Range». Нажать «ОК» (рис. 3.3).

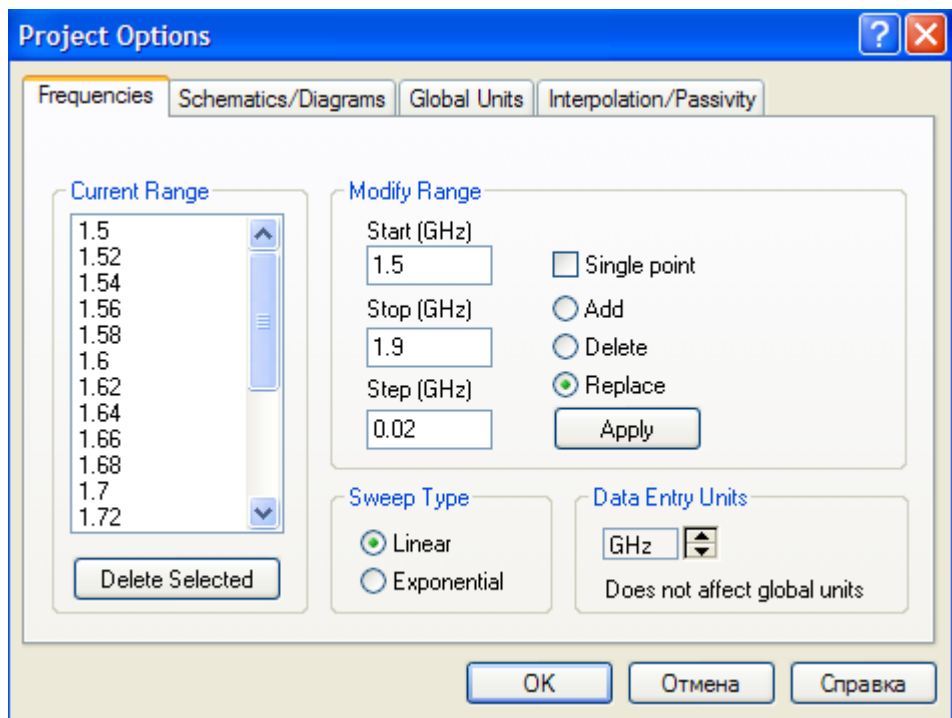

Рис. 3.3. Диалоговое окно установки единиц измерения

5.1.3. Ввести в проект файл с данными по *S*–параметрам транзистора. Для этого выбрать папку «Date files», нажать правую кнопку мыши и выбрать вкладку «Import Date files», затем найти папку с файлом «De\_embedded\_SXA\_389.s2p» (путь к файлу указывает преподаватель).

5.1.4. В рабочем окне программы собрать схему исследования усилителя мощности. Разместить транзистор с *S*-параметрами в схеме «linear\_amplifier». Для этого вызвать дерево элементов и выбрать папку «subcircuits», щелкнуть правой кнопкой мыши и открыть окно, расположенное под деревом элементов, с перечнем подсхем, затем кликнуть на подсхеме транзистора и, не отпуская мышку, перетащить подсхему с описанием транзистора на рабочее поле схемы.

Установите в поле схемы остальные элементы усилителя согласно схеме, приведенной на рис. 3.2. При этом подключение микрополосковых линий и выбор подложки необходимо проводить аналогично п.п. 5.2.2.– 5.2.3. лабораторной работы № 2. В результате в окне «linear amplifier» появится схема усилителя (рис.3.4.).

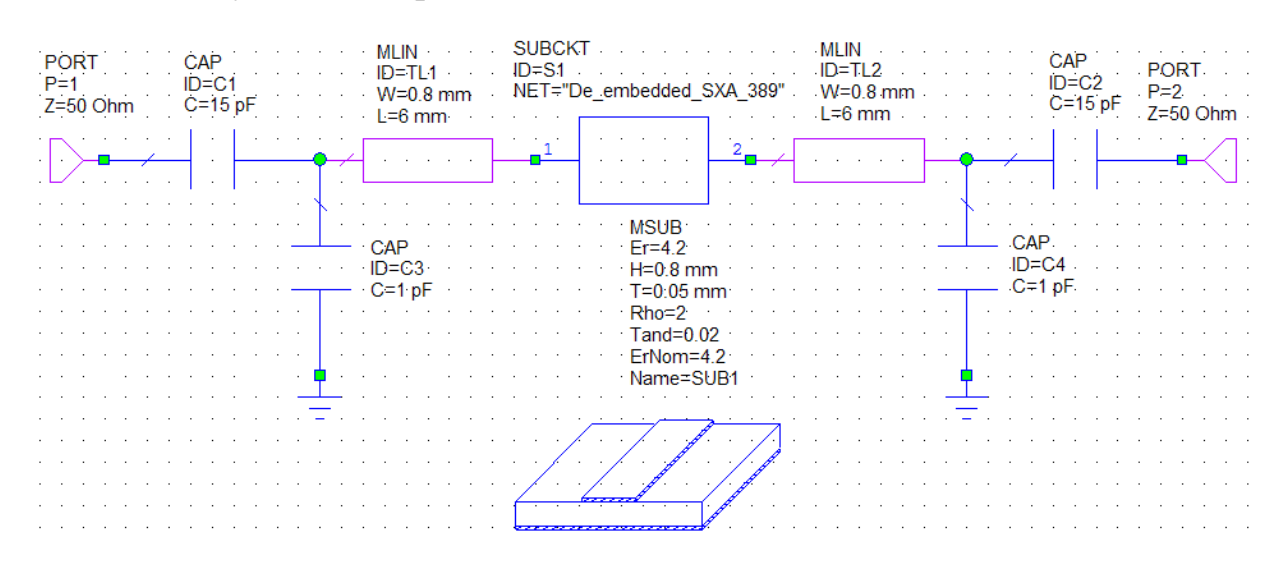

Рис. 3.4. Схема линейного усилителя мощности

5.2. Построить график частотной зависимости КСВН (VSWR, английское обозначение), коэффициента устойчивости *K* и коэффициента усиления *G*<sub>т</sub>.

5.2.1. Кликнуть «Graphs» в дереве проекта и выбрать «Add Graphs» для вызова диалогового окна. Записать «VSWR » в «Graph Name»; выбрать «Rectangular» для «Graph Type» и кликнуть «OK». График появится в окне рабочего пространства; одновременно папка «Graph» появится в дереве проекта.

5.2.2. Настроить график, для чего кликнуть на графике правой кнопкой мыши и выбрать вкладку «Properties». В открывшемся диалоговом окне «Rectangular Plot Properties» щелкнуть по вкладке «Axes» и установить в подразделе «Limits»пределы изменения частоты по оси Х (от 1,5 до 1,9) и пределы изменения параметров VSWR по оси Y (от 0 до 4), в подразделе «Divisions» определить масштаб графика «Step» по оси Х (0,05) и по оси  $Y(1)$ .

5.2.3. Аналогично п.п. 5.2.1.–5.2.2. создать графики *K* и  $G_T$ . Пределы изменения для *K* установить от 0 до 5, а для  $G_T$  – от 12 до 18 с масштабом по оси  $Y - 0.5$ .

5.2.4. Добавить измерения в графики VSWR, *K* и *G*T.

Кликнуть поочередно на закладках графиков в дереве проекта и выбрать «Add Measurement». Откроется диалоговое окно «Add Measurement».

Для величины КСВН в дереве «Measurement Type» выбрать закладку «Linear», а затем выбрать в качестве измеряемой характеристики «VSWR»

в окне «Measurement», в правом окне «Date Source Name» выбрать «linear\_amplifier», установить в окне «Port index» «1» и затем кликнуть «Add». Изменить значение в «Port index» на «2» и кликнуть «Apply», чтобы добавить второе измерение.

Для коэффициента устойчивости *K* в дереве «Measurement Type» выбрать закладку «Linear», а затем выбрать в качестве измеряемой характеристики «K» в окне «Measurement», в правом окне «Date Source Name» выбрать «linear\_amplifier», затем кликнуть «Apply».

Для коэффициента усиления  $G_T$  в дереве «Measurement Type» найти закладку «Linear» и кликнуть на значке «+», а затем выбрать «Gain». Выбрать в качестве измеряемой характеристики «GT» в окне «Measurement», в правом окне «Date Source Name» выбрать «linear\_amplifier» и затем кликнуть «Apply».

Нажать «OK». В дереве проектов появятся папки «linear\_amplifier:VSWR(1)»; «linear\_amplifier:VSWR(2)»; «linear\_amplifier:K()» и «linear\_amplifier:DB(GT())».

5.3. Провести анализ созданной схемы.

5.3.1. Для этого выбрать команду «Analyze» в меню «Simulate». График с расчетными характеристиками появится на экране (см. рис. 3.5).

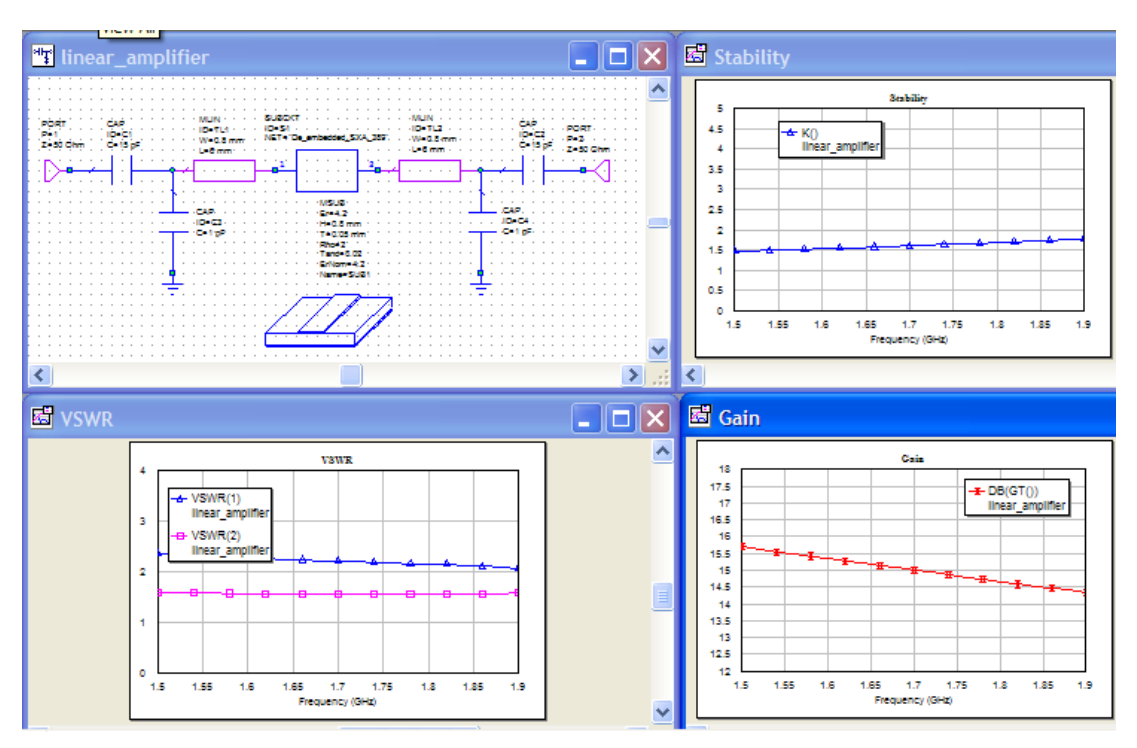

Рис. 3.5. Результаты моделирования усилителя мощности

5.4. Убедиться в том, что полученные характеристики усилителя мощности не удовлетворяют требованиям, указанным в п. 4 и провести дополнительную оптимизацию схемы усилителя мощности. В качестве целей оптимизации выбрать КСВН1, КСВН2, *K* и *G*T.

5.4.1. Указать цели проводимой оптимизации.

Перейти в дерево проектов, правой кнопкой кликнуть на папке «Optimizer Goals» и выбрать «Add Opt Goal». Появится диалоговое окно «New Optimization Goal», вид которого показан на рис. 3.6.

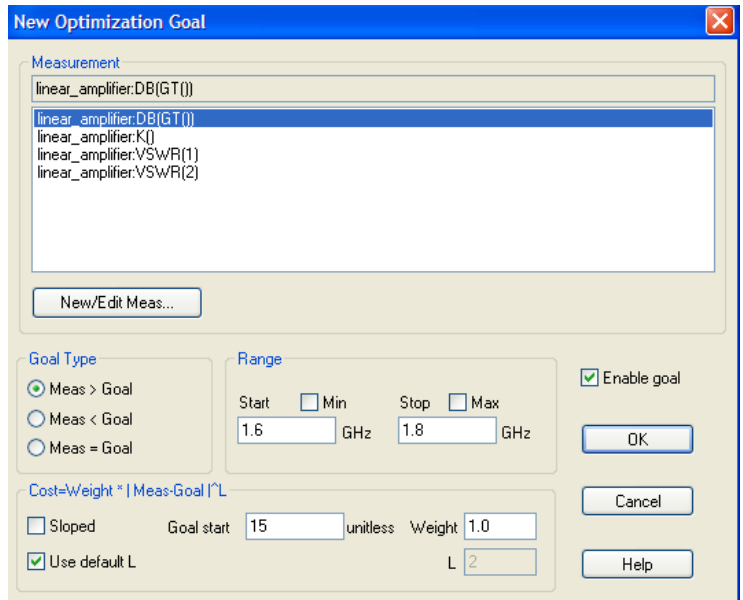

Рис. 3.6. Окно установки целей оптимизации

В окне «Measurement» выбрать linear\_amplifier:DB(GT()). В окне «Goal Type» выбрать «Meas > Goal». Убрать флажок из окна «Max» из области «Range» и ввести 1,8 в окно «Stop», убрать флажок из окна «Min» и ввести 1,6 в окно «Start», установить 15 в окне «Goal» и нажать «ОК».

В окне «Measurement» выбрать linear\_amplifier:K. В окне «Goal Type» выбрать «Meas > Goal». Убрать флажки из окон «Max» и «Min» области «Range» и ввести 1,8 в окно «Stop»,  $1,6 -$  в окно «Start», установить 1,5 в окне «Goal» и нажать «ОК».

В окне «Measurement» выбрать linear\_amplifier:VSWR(1). В окне «Goal Type» выбрать «Meas < Goal». Убрать флажки из окон «Max» и «Min» области «Range» и ввести 1,8 в окно «Stop», 1,6 – в окно «Start», установить 1,4 в окне «Goal» и нажать «ОК». Повторите те же действия для linear\_amplifier:VSWR(2).

5.4.2. Определить параметры схемы, которые будут меняться в процессе оптимизации.

Кликнуть на кнопке «Variable Browser» **[ME]**, в открывшемся окне «Variables» появится список переменных параметров схемы «linear\_amplifier». В качестве параметров оптимизации выбрать длины отрезков МПЛ «TL1»и «TL2» величины емкостей  $C_3$  и  $C_4$ , включив флажки в окнах «Optimize» напротив выбранных параметров.

5.4.3. Провести процедуру оптимизации.

Выбрать закладку «Optimizer» в левом нижнем углу окна «Variables». Откроется диалоговое окно оптимизации, как показано на рис. 3.7.

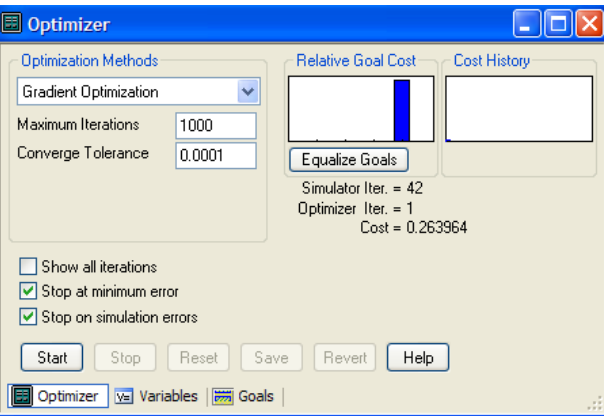

Рис. 3.7. Окно оптимизации схемы усилителя мощности

В правом окне «Optimization Methods» выбрать «Gradient Optimization» и установить 1000 в окне «Maximum Iterations», а затем нажать «Start». Начнется оптимизация схемы.

Когда моделирование завершится, нажать «Close» и закрыть диалоговое окно. Результаты оптимизации отражены на рис. 3.8 и их можно увидеть на схеме и графиках.

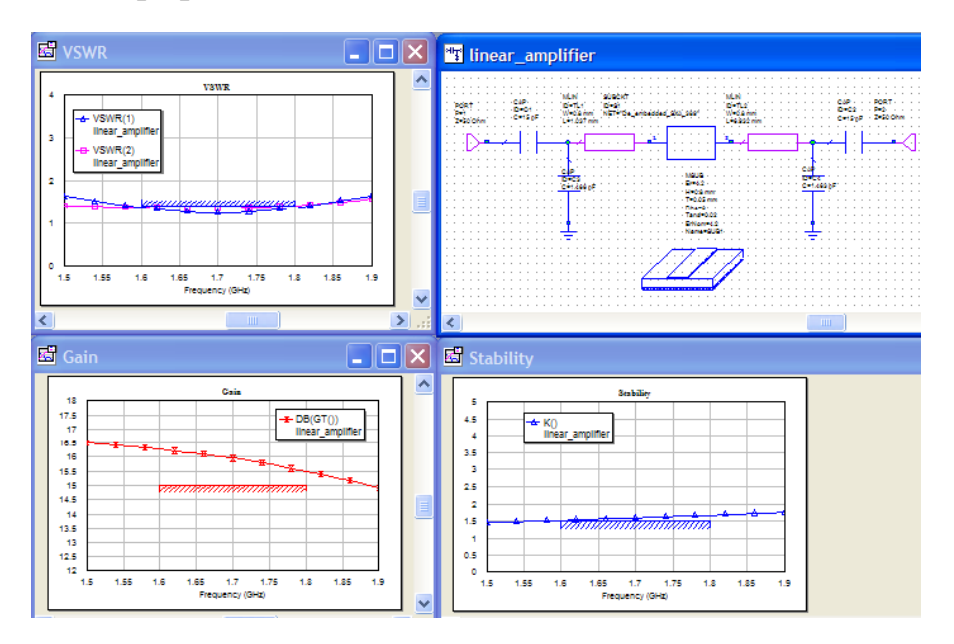

Рис. 3.8. Результаты оптимизации усилителя мощности

5.4.4. Убедиться в правильности проведенной оптимизации и выполнении условий, указанных в п. 4.

5.5. С помощью процесса оптимизации осуществить настройку схемы на рабочую частоту  $f_0 = 1.5 \Gamma \Gamma \Pi$  и  $f_0 = 1.9 \Gamma \Pi$ . Проверить, возможна ли оптимизация при выборе в качестве параметров оптимизации только длины отрезков МПЛ «TL1»и «TL2», только величины емкостей *C*<sup>3</sup> и *C*4, только параметров одной линии.

5.6. Сделать выводы по полученным результатам.

## **6. Содержание отчета**

6.1. Схема линейного усилителя мощности.

6.2. Результаты анализа линейного усилителя мощности в виде графиков.

6.3. Выводы.

## **7. Вопросы для подготовки к защите**

7.1. Эквивалентная схема СВЧ усилителя.

7.2. Что такое линейный усилитель?

7.3. Какие параметры линейного усилителя мощности можно определить с помощью *S*-параметров?.

7.4. При каком условии усилитель считается устойчивым?

7.5. Чему равен коэффициент усиления по мощности?

7.6. Согласование усилителя мощности с нагрузкой и генератором. Как его определить по значению КСВН?

7.7. По каким критериям проводилась оптимизация транзисторного усилителя?

7.8. Возможно ли проведение оптимизации при выборе только одного из параметров?

## **Лабораторная работа 4**

## **НЕЛИНЕЙНОЕ МОДЕЛИРОВАНИЕ. МОДЕЛЬ ТРАНЗИСТОРА И ЕГО ВОЛЬТ-АМПЕРНЫЕ ХАРАКТЕРИСТИКИ**

## **1. Цель работы**

Получить вольт-амперную характеристику (ВАХ) транзистора, осуществив его моделирование в программе Microwave Office.

### **2. Основные разделы курса, изучаемые перед выполнением работы**

2.1. Нелинейное моделирование и оптимизация радиоустройств и устройств СВЧ.

## **3. Содержание работы**

3.1. Ознакомление с возможностями программы СВЧ моделирования Microwave Office.

3.2. Получение навыков работы с программами моделирования СВЧ устройств.

3.3. Расчет выходных и проходной ВАХ транзистора.

## **4. Описание лабораторной установки**

Выбор модели транзистора, ее параметров, а также, ее адекватность реальному транзистору является залогом успеха при моделировании устройств на транзисторах с точки зрения совпадения расчетных и экспериментальных характеристик. При выборе модели транзистора разработчик разрабатывает тестовые задачи, позволяющие установить пригодность использования той или иной модели транзистора для нелинейного моделирования устройства, например, усилителя мощности.

Известно, что свойства транзистора во многом определяются семейством статических ВАХ. Поэтому первым шагом является установление возможности использования модели транзистора по совпадению расчетных и измеренных ВАХ.

Программа Microwave Office позволяет автоматически рассчитывать семейство выходных ВАХ транзистора. Для этой цели в программе используются измерители ВАХ: «IVCurve» и «IVCurveI».

Измеритель «IVCurveI» позволяет измерять выходные ВАХ биполярного транзистора или зависимости *I*вых(*U*вых) при постоянном токе *I*вх.

Измеритель «IVCurve» позволяет измерять выходные ВАХ полевого транзистора или зависимости *I*вых(*U*вых) при постоянном напряжении *U*вх.

В лабораторной работе необходимо рассчитать ВАХ транзистора NE6510179А фирмы NEC, измеренные ВАХ и основные параметры которого приведены на рис. 4.1.

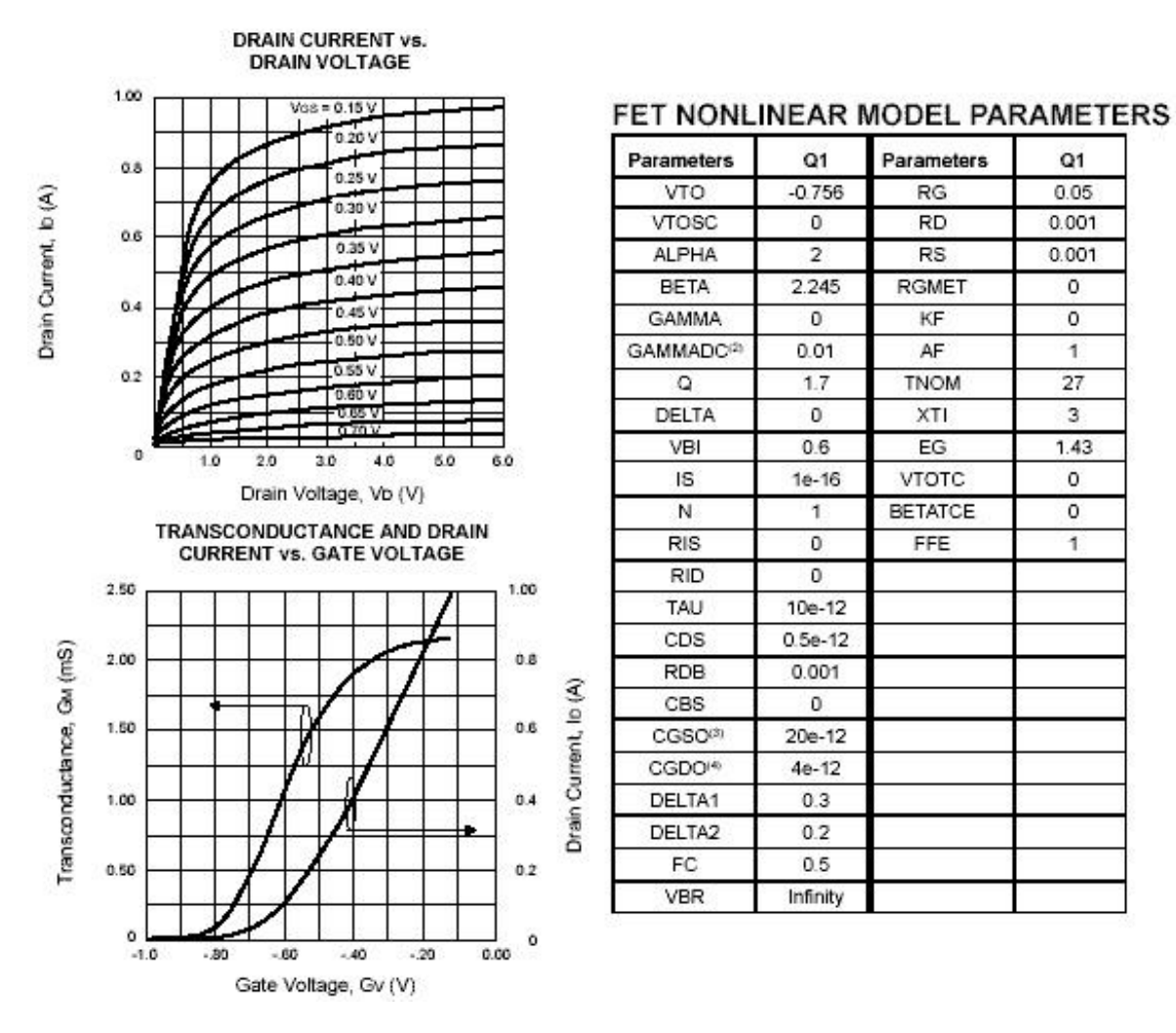

Рис. 4.1. Измеренные ВАХ и основные параметры транзистора NE6510179А

#### **5. Порядок выполнения работы**

5.1. В программе Microwave Office создать схему расчета выходных ВАХ транзистора.

5.1.1. Запустить программу Microwave Office с помощью файла MWOffice.exe. В меню «File» выбрать пункт «New Project», в меню «Project» выбрать пункт «Add Schematics», затем «New Schematic». Назвать схему «VAX1» и кликнуть «ОК». На рабочем поле появится окно схемы и в папке «Circuits Schematics» в дереве проекта появится папка новой схемы. Сохранить проект в меню «File»,выбрав подпункт «Save as» записать название файла «vax\_Номер группы\_Фамилия» (латинскими буквами) и нажать кнопку «Save».

5.1.2. Ввести в схему транзистор и выбрать его нелинейную модель.

Выбрать модель транзистора ТОМ1. Для этого необходимо перейти в дерево элементов («Elements»), затем выбрать папку «Nonlinear», выбрать вкладку «FET» (полевые транзисторы), найти модель «ТОМ 1» из перечня моделей транзистора в окне, открывшемся под деревом элементов, и пере-

нести транзистор на поле схемы. Далее необходимо заполнить таблицу свойств транзистора в соответствии с рис. 4.1.

5.1.3. Подключить к транзистору автоматический измеритель серии выходных ВАХ – «IVCurve».

Для этого необходимо перейти в дерево элементов, открыть папку «MeasDevice», выбрать вкладку «IV», выбрать измеритель «IVCurve» из перечня измерителей в окне, открывшемся под деревом элементов, перенести измеритель на поле схемы. Заполнить таблицу свойств измерителя. Данные для заполнения таблицы приведены на рис. 4.2 рядом с измерителем.

Далее присоединить измеритель к транзистору, подключить заземление к истоку транзистора. Полученная схема приведена на рис. 4.3.

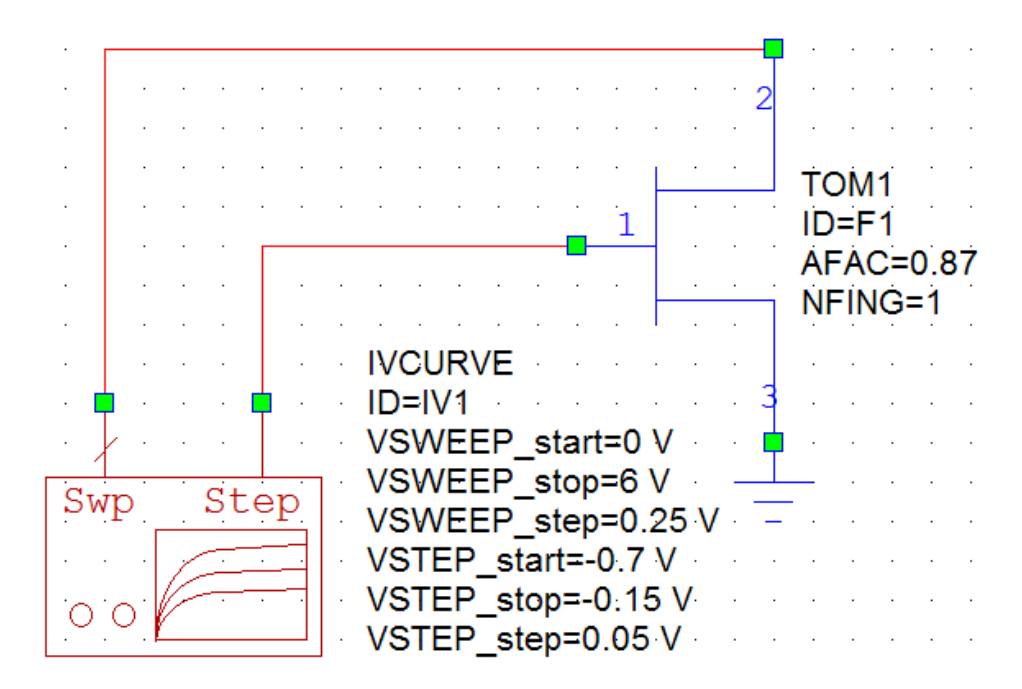

Рис. 4.3. Схема расчета ВАХ транзистора

5.2. Построить график выходных ВАХ транзистора.

5.2.1. Кликнуть «Graphs» в дереве проекта и выбрать «Add Graphs» для вызова диалогового окна. Записать «vax1» в «Graph Name»; выбрать «Rectangular» для «Graph Type» и кликнуть «OK». График появится в окне рабочего пространства; одновременно папка «Graph» появится в дереве проекта.

5.2.2. Настроить график, для чего кликнуть на графике правой кнопкой мыши и выбрать вкладку «Properties». В открывшемся диалоговом окне «Rectangular Plot Properties» щелкнуть по вкладке «Axes» и установить в подразделе «Limits»пределы изменения напряжения на стоке по оси Х (от 0 до 6) и пределы изменения тока стока по оси Y (от 0 до 1). В подразделе «Divisions» определить масштаб графика «Step» по оси Х (1) и по оси  $Y(0,1)$ .

5.2.3. Добавить измерения в график «vax1».

Кликнуть на закладке графика в дереве проекта и выбрать «Add Measurement». Откроется диалоговое окно «Add Measurement» (рис. 4.4). В дереве «Measurement Type» выбрать закладку «Nonlinear», а затем пункт «Current». В качестве измеряемой характеристики определить «IVCurve» в окне «Measurement», в правом окне «Date Source Name» выбрать «vax1. Остальные окна оставить без изменений. Нажать «Apply» и «ОК». В дереве проектов появится папка «vax1: IVCurve()».

5.3. Провести анализ созданной схемы.

5.3.1. Для этого выбрать команду «Analyze» в меню «Simulate». График с расчетными характеристиками появится на экране (см. рис. 4.4).

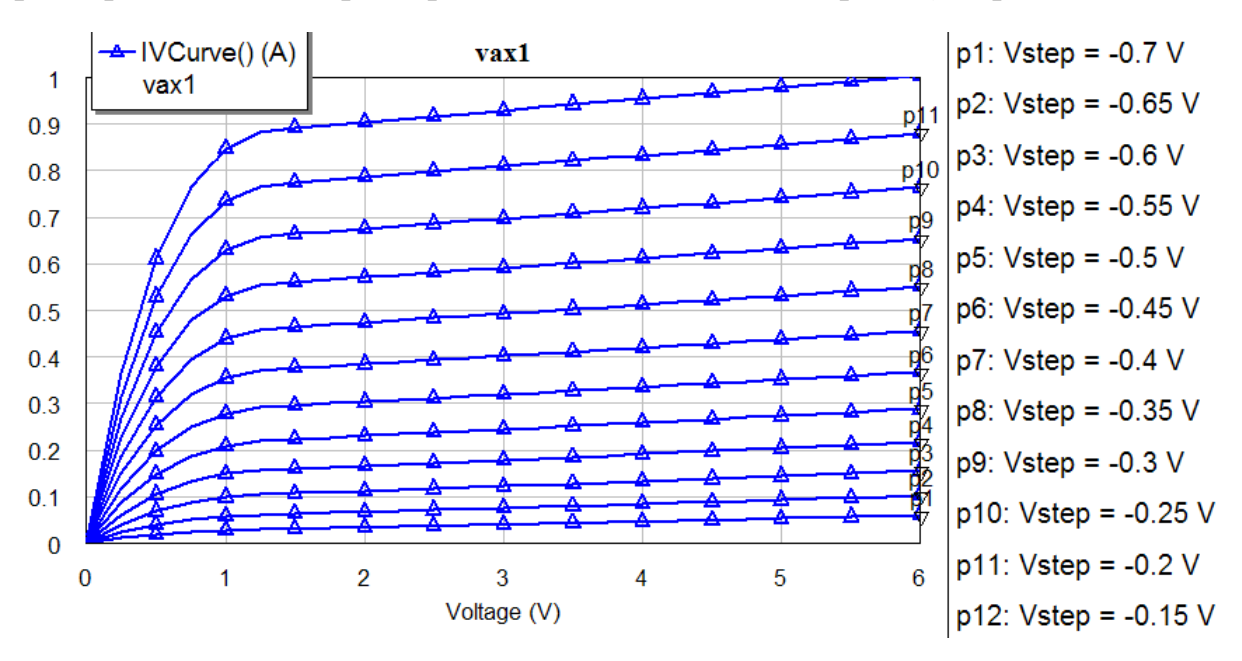

Рис. 4.4. Результаты расчета выходных ВАХ транзистора

5.4. Создать схему для расчета проходной ВАХ транзистора.

5.4.1. Создать новую схему «vax2» аналогично п.п. 5.1.1.

Установить в схему «vax2» транзистор из схемы «vax1», скопировав его.

5.4.2. Подключить к транзистору источники напряжений: между стоком и истоком установить источник постоянного напряжения «DCVS» (5 В), а между затвором и истоком – источник с дискретным изменением напряжения «DCVSS» (-2–1 В, шаг 0,1 В). Источники напряжения находятся в дереве элементов «Elements» в папке «Sources» раздела DC.

5.4.3. Для измерения выходного тока в цепь стока установить амперметр «I METER», который находится в папке «MeasDevice» дерева элементов. Собрать схему и заполнить свойства на источники «DCVS» и «DCVSS» в соответствии с рис. 4.5.

5.5. Построить график проходной ВАХ транзистора.

5.5.1. Кликнуть «Graphs» в дереве проекта и выбрать «Add Graphs» для вызова диалогового окна. Записать «vax2» в «Graph Name»; выбрать «Rectangular» для «Graph Type» и кликнуть «OK». График появится в окне рабочего пространства; одновременно папка «Graph» появится в дереве проекта.

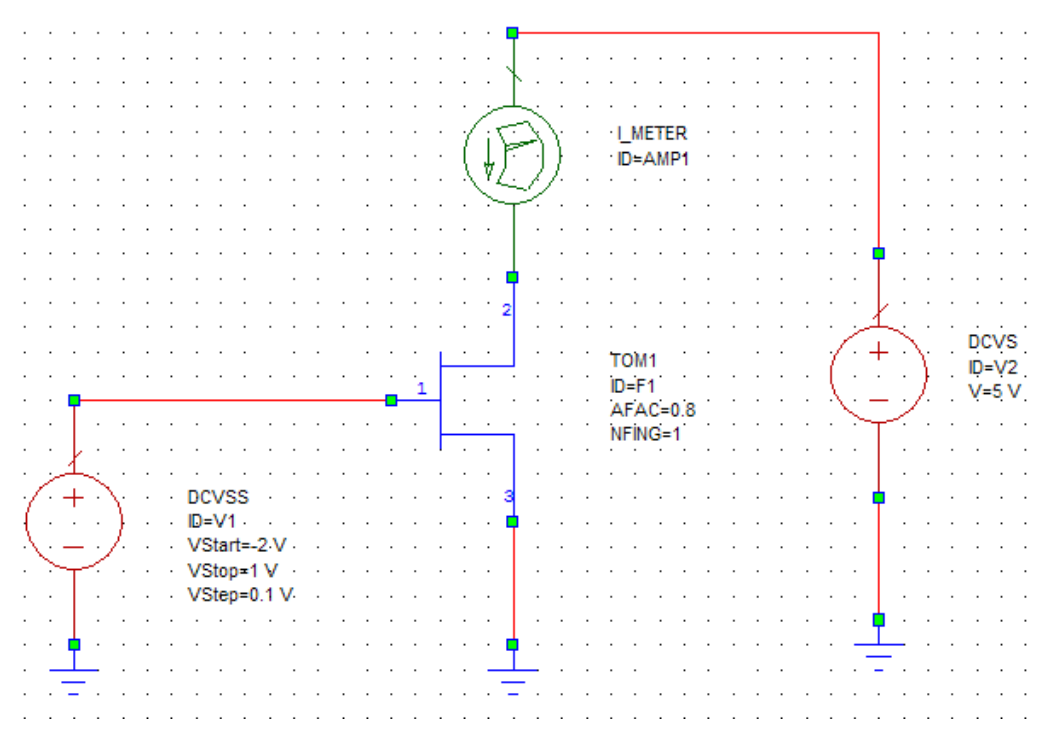

Рис. 4.5. Схема расчета проходной ВАХ транзистора

5.5.2. Настроить график, для чего кликнуть на графике правой кнопкой мыши и выбрать вкладку «Properties». В открывшемся диалоговом окне «Rectangular Plot Properties» щелкнуть по вкладке «Axes» и установить в подразделе «Limits»пределы изменения напряжения на затворе по оси Х (от -1,2 до -0,1) и пределы изменения тока стока по оси Y (от 0 до 1). В подразделе «Divisions» определить масштаб графика «Step» по оси Х (0,2) и по оси Y(0,1).

5.5.3. Добавить измерения в график «vax2».

Кликнуть на закладке графика в дереве проекта и выбрать «Add Measurement». Откроется диалоговое окно «Add Measurement». В дереве «Measurement Type» выбрать закладку «Nonlinear», а затем пункт «Current». В качестве измеряемой характеристики определить «Icomp» в окне «Measurement», в правом окне «Date Source Name» выбрать «vax2», в окне «Mesurement Component» установить «I\_METER.AMP1», в окне «Harmonic Index» – «0», в окне «DCVSS.V1» – «Use for x-axis». Нажать «Apply» и «ОК». В дереве проектов появится папка vax $2 \Theta$ Icomp(I\_METER.AMP1,0)|.

5.6. Провести анализ созданной схемы.

5.6.1. Для этого выбрать команду «Analyze» в меню «Simulate». График с расчетными характеристиками появится на экране (см. рис. 4.6).

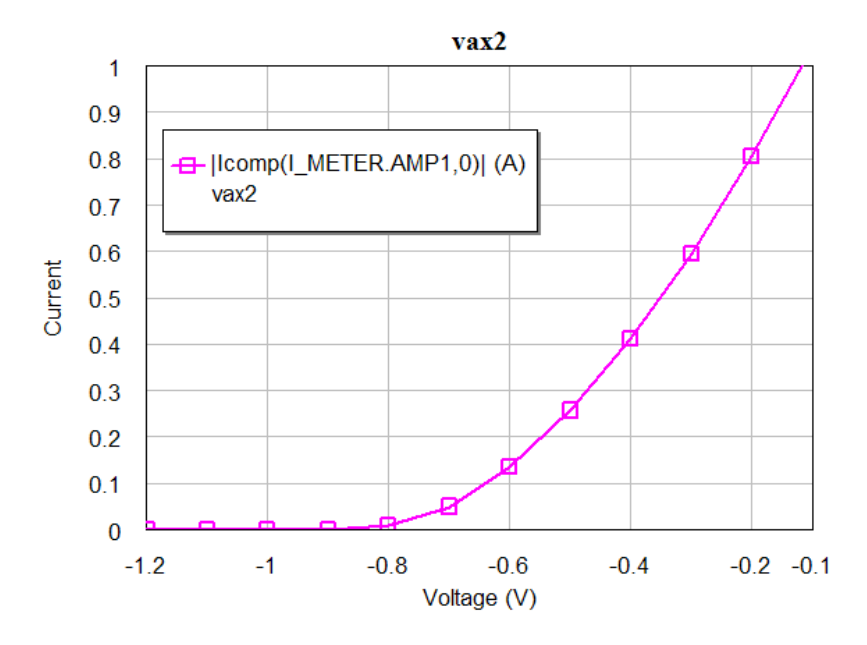

Рис. 4.6. Результаты расчета проходной ВАХ транзистора

5.7. Сделать выводы по полученным результатам.

## **6. Содержание отчета**

- 6.1. Схема расчетов ВАХ транзистора.
- 6.2. Результаты анализа транзистора в виде графиков.

6.3. Выводы.

## **7. Вопросы для подготовки к защите**

7.1. Вольт-амперная характеристика (ВАХ) транзистора. Что она показывает? Как используется?

7.2. Сравнить расчетные и измеренные ВАХ транзистора.

7.3. Какие измерители ВАХ используются в программе Microwave Office? Что они позволяют измерять?

7.4. Выходные ВАХ транзистора. Объяснить их смысл.

7.5. Проходные ВАХ транзистора. Объяснить их смысл.

## **Лабораторная работа 5**

## **НЕЛИНЕЙНОЕ МОДЕЛИРОВАНИЕ. РАСЧЕТ ХАРАКТЕРИСТИК УСИЛИТЕЛЯ МОЩНОСТИ В НЕЛИНЕЙНОМ РЕЖИМЕ**

## **2. Цель работы**

Получить характеристики усилителя мощности на транзисторе в нелинейном режиме, осуществив его моделирование в программе Microwave Office.

### **2. Основные разделы курса, изучаемые перед выполнением работы**

2.1. Нелинейное моделирование и оптимизация радиоустройств и устройств СВЧ.

## **3. Содержание работы**

3.1. Ознакомление с возможностями программы СВЧ моделирования Microwave Office.

3.2. Получение навыков работы с программами моделирования СВЧ устройств.

3.3. Расчет характеристик усилителя мощности на транзисторе в нелинейном режиме.

## **4. Описание лабораторной установки**

Любое радиотехническое устройство, содержащее активный элемент и работающее в режиме большого сигнала, является нелинейным устройством. К таким устройствам относится и усилитель мощности. Для анализа нелинейных усилителей мощности в установившемся режиме используют частотные методы, в том числе и метод гармонического баланса.

При анализе методом гармонического баланса схема разбивается на линейную и нелинейную части. В схеме, содержащей одну нелинейную цепь, линейная и нелинейная части связаны между собой, как показано на рис. 5.1.

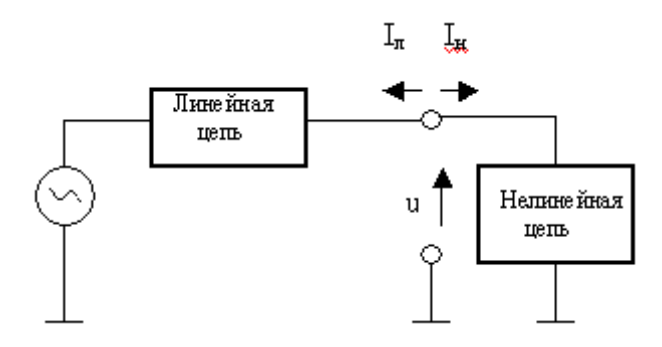

Рис. 5.1. Схема замещения нелинейной цепи

Напряжения и токи в нелинейной цепи можно представить рядом Фурье или суммой гармонических составляющих токов и напряжений. Задача сводится к нахождению для каждой из гармоник векторов напряжений между точками соединения линейной и нелинейной схем. Одновременно проверяется выполнение закона Кирхгофа для токов *I*<sup>л</sup> и *I*<sup>н</sup> в узлах соединения этих схем, который должен выполняться с заданной точностью ε.

Особенностью метода гармонического баланса является анализ заведомо устойчивой схемы, поэтому при использовании этого метода необходимо иметь предварительную информацию об устойчивости усилителя мощности. В качестве начальной информации можно использовать решение, полученное при моделировании усилителя в линейном режиме.

При использовании метода гармонического баланса общее количество гармоник должно быть разумно ограничено. Выбор количества гармоник для анализа нелинейного усилителя мощности зависит от уровня нелинейности активного элемента и обычно составляет 5–8 гармоник.

В лабораторной работе необходимо провести моделирование нелинейного усилителя мощности на транзисторе NE6510179А фирмы NEC и рассчитать его характеристики:

– зависимость выходной мощности  $P_{\text{BUX}}$  от входной мощности  $P_{\text{ax}}$ ;

– зависимость коэффициента полезного действия усилителя от входной мощности  $P_{\text{ax}}$ ;

- зависимость тока питания транзистора от входной мощности  $P_{\text{ax}}$ ;
- зависимость полного тока стока транзистора от времени;

– спектр выходного сигнала.

Для расчета указанных характеристик необходимо собрать схему усилителя, которая приведена на рис. 5.2. В качестве модели транзистора используем модель ТОМ, параметры которой для используемого транзистора были приведены в лабораторной работе № 4. Так как применяется корпусной транзистор, в схему усилителя требуется ввести параметры корпуса транзистора. Эквивалентная схема корпуса и ее параметры указаны на рис. 5.3.

В состав усилителя кроме транзистора входят цепи согласования, цепь смещения и цепь питания. Возбуждение усилителя осуществляется источником гармонического сигнала – 1, усилитель нагружен на сопротивление  $50 \text{ Om} - 2$ .

Усилитель изготовлен на печатной плате из материала FR4 толщиной  $h = 0.8$  мм, с  $e_r = 4.2$  и tg<sub>a</sub> = 0.02. Толщина проводящего слоя составляет  $t = 50$  MKM.

Усилитель работает на частоте 1,9 ГГц и может отдавать в нагрузку на этой частоте мощность порядка 35 дБм.

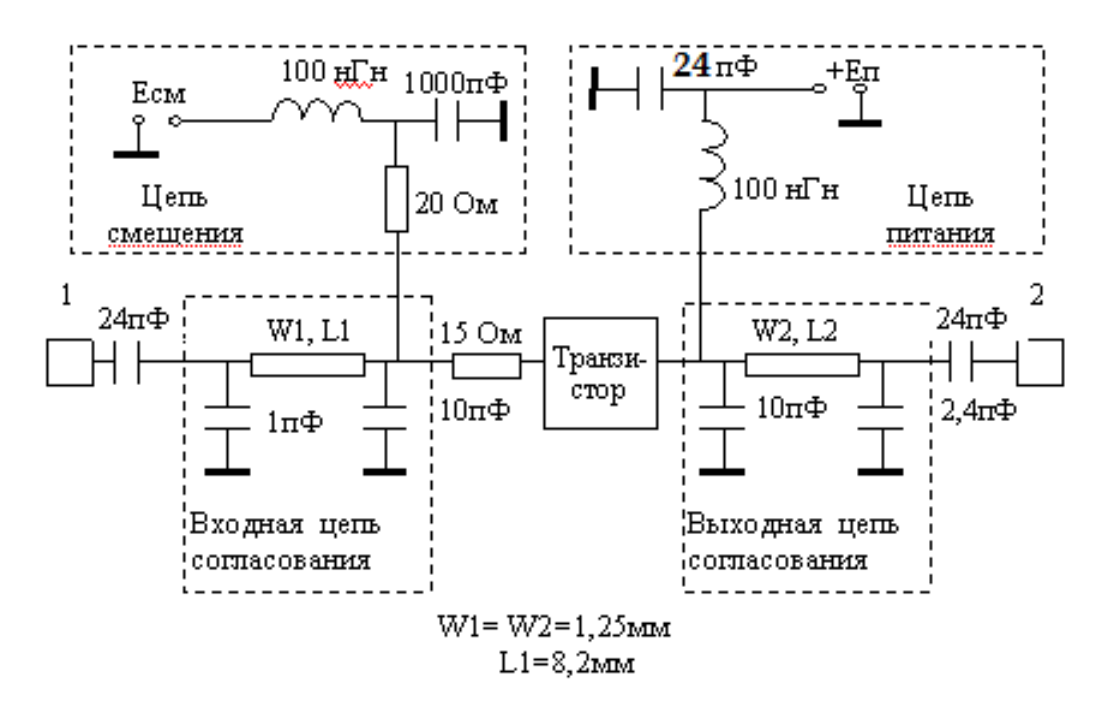

Рис. 5.2. Схема нелинейного усилителя мощности

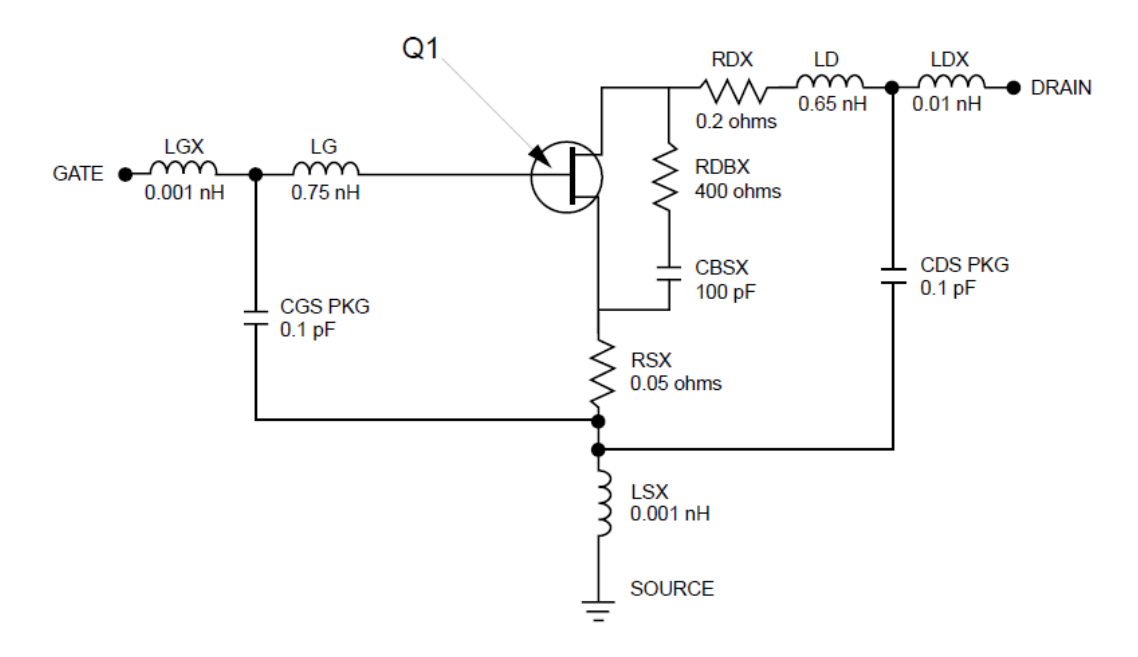

Рис. 5.3. Эквивалентная схема корпуса транзистора

#### **5. Порядок выполнения работы**

5.1. В программе Microwave Office создать схему расчета усилителя мощности.

5.1.1. Запустить программу Microwave Office с помощью файла MWOffice.exe. В меню «File» выбрать пункт «New Project», в меню «Project» выбрать пункт «Add Schematics», затем «New Schematic». Назвать схему «npa» и кликнуть «ОК». На рабочем поле появится окно схемы и в папке «Circuits Schematics» в дереве проекта появится папка новой схемы. Сохранить проект в меню «File»,выбрав подпункт «Save as» записать название файла «nonlinear\_amp\_Номер группы\_Фамилия» (латинскими буквами) и нажать кнопку «Save».

5.1.2. Ввести в схему корпусной транзистор NE6510179А.

Для этого необходимо скопировать транзистор из проекта «vax\_Номер группы\_Фамилия», созданного при выполнении лабораторной работы № 4 и вставить его в схему «npa». Затем добавить к транзистору элементы корпуса в соответствии с рис. 5.3.

5.1.3. Подключить к транзистору входную и выходную цепи согласования в соответствии со схемой рис. 5.2.

Для контроля полного тока стока между выходом транзистора и входом выходной согласующей цепи установить амперметр «I\_METER», который находится в папке «MeasDevice» дерева элементов «Elements»

5.1.4. Подключить к транзистору цепь смещения.

Подключить к транзистору блокировочные индуктивность и емкость через резистор в соответствии со схемой рис. 5.2. Установка резистора рекомендована разработчиками транзистора для подавления паразитных колебаний.

Разместить в цепи смещения источник постоянного напряжения «DCVS» (0,1 В), процедура установки которого описана в п. 5.4.2 лабораторной работы № 4. Источники напряжения находятся в дереве элементов «Elements» в папке«Sources» раздела «DC».

5.1.5. Подключить к транзистору цепь питания.

Вид схемы питания и параметры ее элементов приведены на рис. 5.2. Разместить в цепи питания источник постоянного напряжения «DCVS» (5 В).

Для контроля за постоянной составляющей тока стока транзистора между выходом транзистора и блокировочной индуктивностью в цепи питания установить амперметр «I\_METER».

5.1.6. Через разделительные емкости (см. рис. 5.2) подключить к схеме входной и выходной порты.

Выходной порт является нагрузкой усилителя мощности. Нажать кнопку «Add Port», перетащить порт мышью на схему и через разделительную емкость подключить его к выходу выходной согласующей цепи.

Далее подключить к схеме усилителя входной порт и определить с его помощью параметры гармонического баланса. Для этого необходимо перейти в дерево элементов «Elements», выбрать папку «Harmonic Balance» в категории «Ports», затем выбрать порт «Port\_PS1». Он соответствует порту с однотоновым сигналом при изменяющейся входной мощности. Далее перетащить порт и подключить его к схеме. Отредактировать параметры порта в окне свойств в соответствии с рис. 5.5.

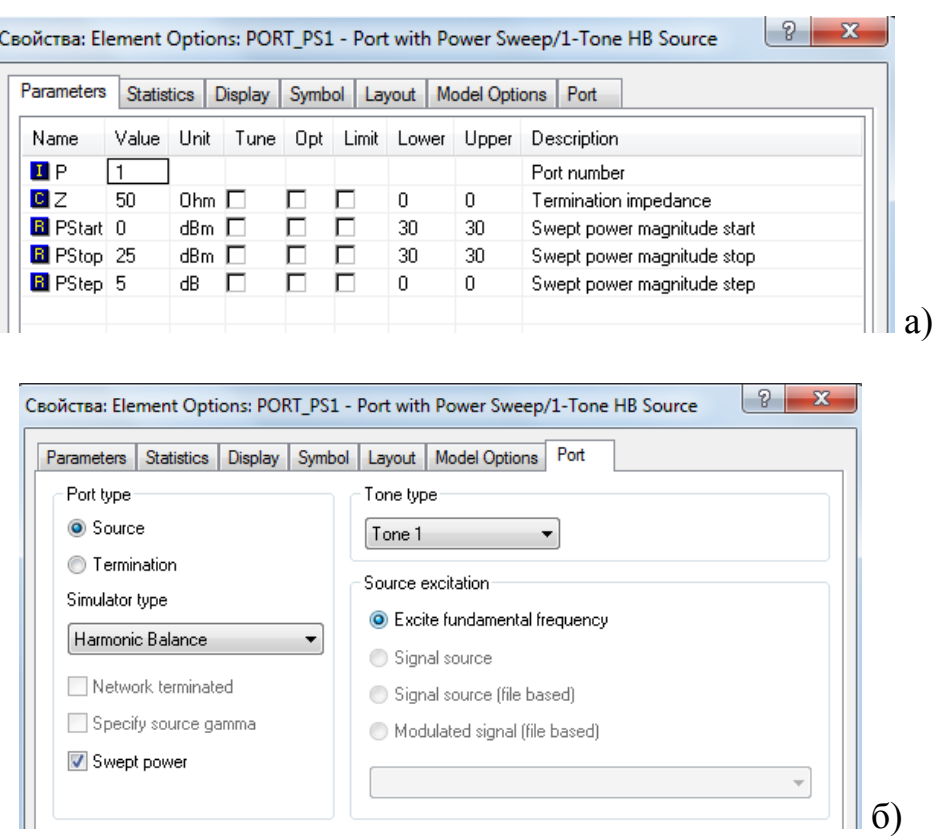

Рис. 5.5. Установка свойств входного порта

5.1.7. Добавить в схему подложку «MSUB», на которой эта схема реализована, и указать ее свойства в соответствии с п. 4. Итоговая схема для анализа приведена на рис. 5.6.

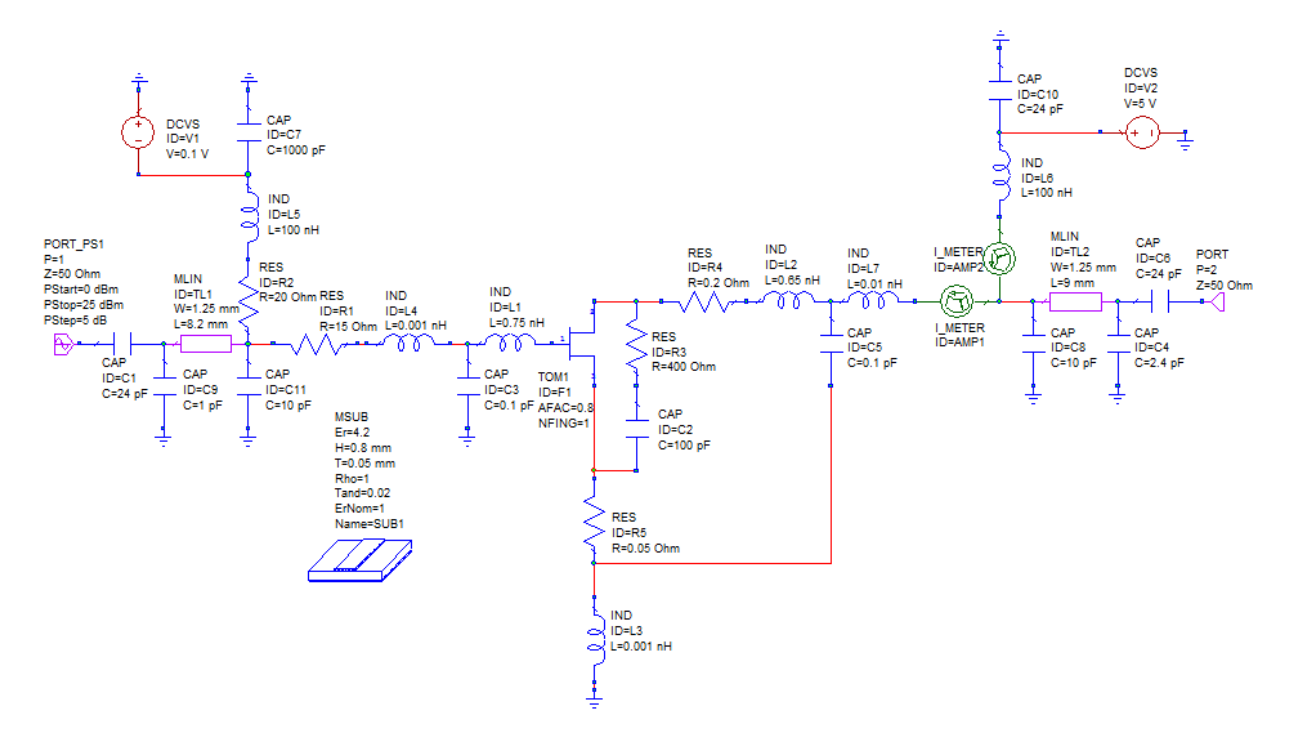

Рис. 5.6. Схема для анализа усилителя мощности

5.2. Установить режим гармонического баланса.

5.2.1. Для установки параметров гармонического баланса выбрать команду «Options», затем «Default Circuit Options». На экране появится диалоговое окно «Circuit Options», вид которого показан на рис. 5.7.

5.2.2. В соответствующих окнах задать количество гармоник, используемых при расчете усилителя, работающего в однотоновом режиме – 5 гармоник.

5.2.3. В окне «Max iterations» установить максимальное количество итераций – 1000.

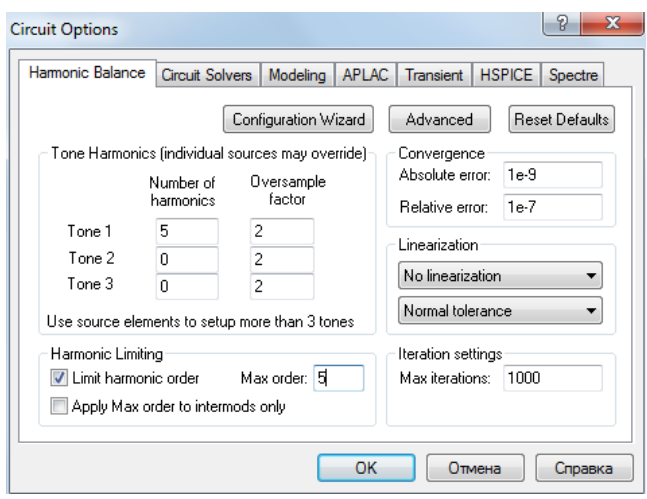

Рис. 5.7. Окно установки режима гармонического баланса

5.3. Задать частоту возбуждения усилителя мощности.

5.3.1. Для этого щелкнуть правой кнопкой мыши в дереве проекта на схеме «npa» и в появившемся меню выбрать «Options». В открывшемся диалоговом окне в закладке «Frequencies» задать одно значение частоты возбуждения усилителя – 1,9 ГГц.

5.4. Рассчитать характеристики усилителя мощности.

5.4.1. Рассчитать зависимости выходной мощности и КПД усилителя от уровня входной мощности. Для этого создать график «Power and PAE» и добавить измерения «Pcomp» и «PAE», заполнив диалоговые окна «Add Measurement».

Для величины «Pcomp» в дереве «Measurement Type» выбрать закладку «Nonlinear», кликнуть на значке «+», затем выбрать «Power», выбрать в качестве измеряемой характеристики «Pcomp» в окне «Measurement», в правом окне «Date Source Name» выбрать «npa», установить в окне «Measurement component» «Port\_2», «Harmonic index» – «1», «Sweep Freq» – «1,9 ГГц», «Port\_1» – «Use for x-axis», выводить значения мощности в дБм, затем кликнуть «Add».

Для величины «PAE» в дереве «Measurement Type» выбрать закладку «Nonlinear», кликнуть на значке «+», затем выбрать «Power», выбрать в качестве измеряемой характеристики «PAE» в окне «Measurement», в правом

окне «Date Source Name» выбрать «npa», установить в окне «Power in component» «Port\_1», «Power out component» «Port\_2», «Sweep Freq» – «1,9 ГГц», «Port\_1» – «Use for x-axis», затем кликнуть «Add».

Нажать «OK». В дереве проектов появятся папки графиков.

5.4.2. Вывести расчетные характеристики на один график. Для этого в свойствах графика выбрать закладку «Labels», определить названия левой и правой осей «Pout» и «PAE» соответственно.

В закладке «Measurements» указать принадлежность измерения «Pcomp» левой оси, а принадлежность измерения «PAE» – правой оси. Определить пределы изменения величин и масштаб графиков по всем осям по своему усмотрению.

5.4.3. Нажать кнопку «Analyze» и получить расчетные зависимости, которые приведены на рис. 5.8.

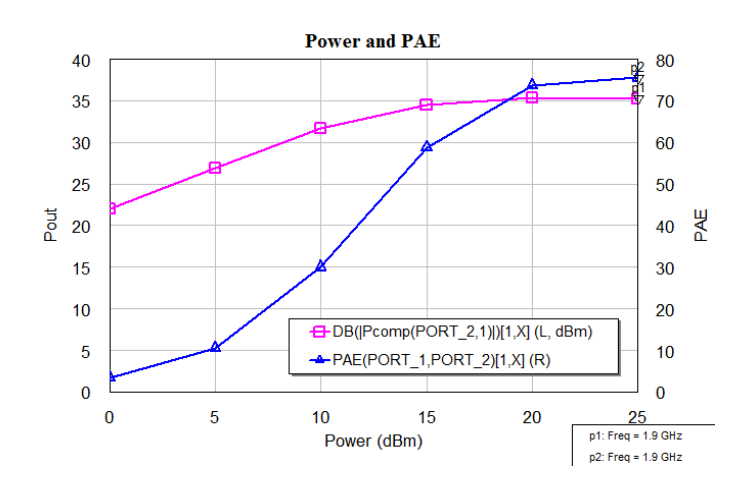

Рис. 5.8. Зависимости КПД и выходной мощности от входной мощности

5.4.4. Рассчитать зависимости тока питания от уровня входной мощности.

Создать график «Current» в дереве проекта. В диалоговом окне «Add Measurement» добавить измерение величины «Icomp». В дереве «Measurement Type» выбрать закладку «Nonlinear», кликнуть на значке «+», затем выбрать «Current», выбрать в качестве измеряемой характеристики «Icomp» в окне «Measurement», в правом окне «Date Source Name» выбрать «npa», установить в окне «Measurement component» «I\_METR.AMP2», «Harmonic index» – «0», «Sweep Freq» – «1,9  $\Gamma\Gamma\mu$ », «Port\_1» – «Use for x-axis», затем кликнуть «Add» и «ОК».

Вид расчетной зависимости отражен на рис. 5.9.

5.4.5. Рассчитать ток стока транзистора во временной области. Расчет проводить для входной мощности 25 дБм.

Создать в дереве проекта папку с графиком «Idc». В диалоговом окне «Add Measurement» добавить измерение величины тока стока во временной области «Itime». В дереве «Measurement Type» выбрать закладку «Nonlinear», кликнуть на значке «+», затем выбрать «Current», выбрать в

качестве измеряемой характеристики «Itime» в окне «Measurement», в правом окне «Date Source Name» выбрать «npa», установить в окне «Measurement component» «I\_METR.AMP1», «Offset» – «none», «Sweep Freq» – «1.9 ГГц», «Port  $1$ » – «Pwr=25 dBm», затем кликнуть «Add» и «ОК». Вид расчетной зависимости отражен на рис. 5.10.

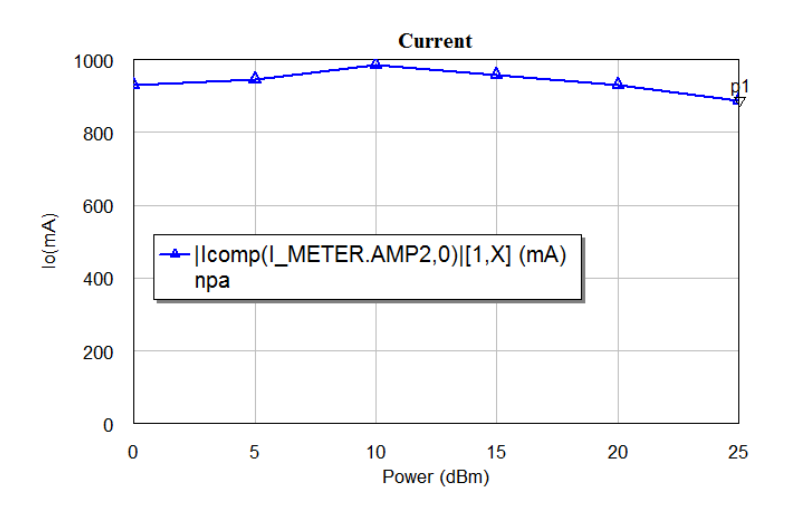

Рис. 5.9. Зависимость тока питания от уровня входной мощности

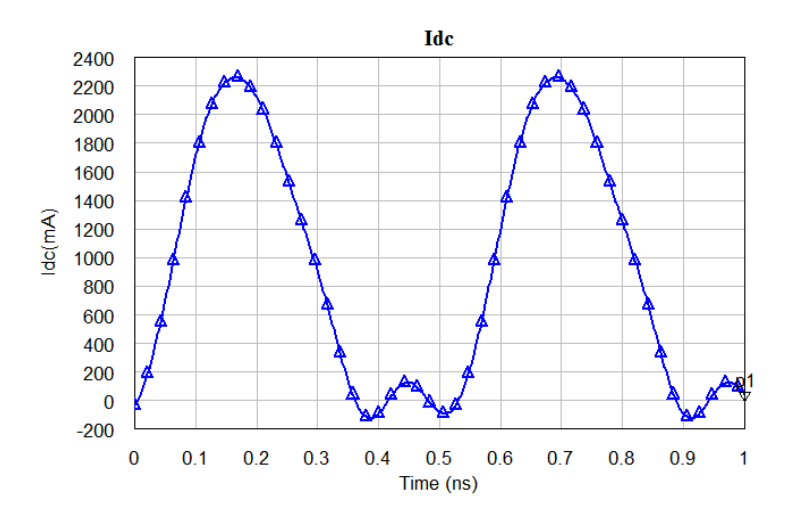

Рис. 5.10. Зависимость тока стока во временной области

5.4.6. Рассчитать спектр мощности на выходе усилителя.

Для этого добавить в проект график «Harmonics». В диалоговом окне «Add Measurement» добавить измерение величины «Pharm». В дереве «Measurement Type» выбрать закладку «Nonlinear», кликнуть на значке «+», затем выбрать «Power», выбрать в качестве измеряемой характеристики «Pharm» в окне «Measurement», в правом окне «Date Source Name» выбрать «npa», установить в окне «Measurement component» «Port\_2», «Sweep Freq» – «1,9  $\Gamma$ ц», «Port\_1» – «Pwr=25 dBm» (выводить значения мощности в дБм). Затем кликнуть «Add» и «ОК».

График, соответствующий рассчитанному спектру выходной мощности, приведен на рис. 5.11.

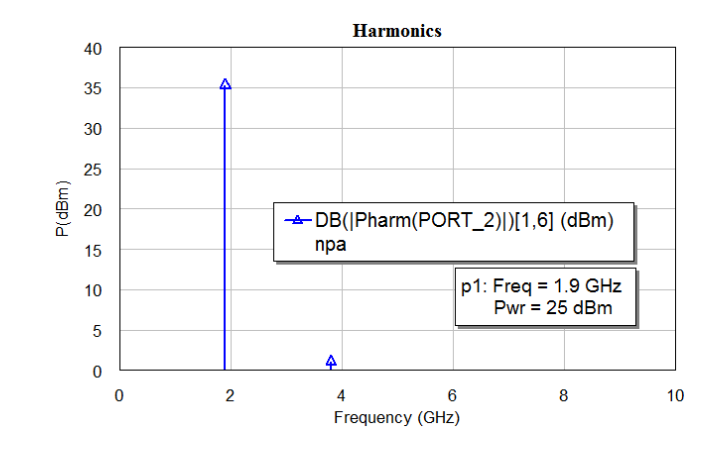

Рис. 5.11. Спектр мощности на выходе транзисторного усилителя

5.4.7. Рассчитать зависимости выходной мощности и КПД усилителя от уровня входной мощности, увеличив диапазон ее значений до 50 дБм. Провести расчет в частотном диапазоне от 1,7 ГГц до 2,1 ГГц с шагом 100 МГц.

5.4.8. Рассчитать зависимости тока питания от уровня входной мощности, осуществив изменения аналогично п. 5.4.7.

5.4.9. Рассчитать ток стока транзистора во временной области для всех расчетных значений входной мощности и частоты согласно п. 5.4.7.

5.4.10. Провести анализ спектра мощности на выходе усилителя для всех расчетных значений входной мощности и частоты согласно п. 5.4.7.

5.5. Сделать выводы по полученным результатам.

## **6. Содержание отчета**

6.1. Схема расчетов усилителя мощности на транзисторе в нелинейном режиме.

6.2. Результаты анализа усилителя мощности в виде графиков.

6.3. Выводы.

## **7. Вопросы для подготовки к защите**

7.1. Частотные методы анализа нелинейного усилителя.

7.2. Метод гармонического баланса.

7.3. Метод рядов Вольтерра.

7.4. Состав схемы усилителя мощности. Назначение элементов.

7.5. Какие параметры гармонического баланса выбраны в лабораторной работе?

7.6. Как зависит КПД усилителя от входной мощности? Как он изменяется при увеличении входной мощности?

7.7. Как меняется ток питания от уровня входной мощности на разных расчетных частотах?

7.8. Как меняется ток стока транзистора во временной области при изменении значения входной мощности?

### **Лабораторная работа 6**

## **НЕЛИНЕЙНОЕ МОДЕЛИРОВАНИЕ. РАСЧЕТ ХАРАКТЕРИСТИК УСИЛИТЕЛЯ МОЩНОСТИ В ДВУХТОНОВОМ РЕЖИМЕ**

#### **1. Цель работы**

Получить характеристики усилителя мощности на транзисторе в двух тоновом режиме, осуществив его моделирование в программе Microwave Office.

#### **2. Основные разделы курса, изучаемые перед выполнением работы**

2.1. Нелинейное моделирование и оптимизация радиоустройств и устройств СВЧ.

### **3. Содержание работы**

3.1. Ознакомление с возможностями программы СВЧ моделирования Microwave Office.

3.2. Получение навыков работы с программами моделирования СВЧ устройств.

3.3. Расчет характеристик усилителя мощности на транзисторе в двухтоновом режиме.

## **4. Описание лабораторной установки**

Известно, что если на усилитель одновременно воздействуют два сигнала с различной частотой и равными амплитудами, то в спектре выходного сигнала наряду с основными сигналами появляются гармоники этих сигналов и комбинационные составляющие. Наиболее опасными являются частоты  $2 \cdot \omega_1 - \omega_2$  и  $2 \cdot \omega_2 - \omega_1$ . Такие комбинации обычно рассматриваются как паразитные, поскольку эти комбинационные частоты попадают в область спектров исходных сигналов (см. рис. 6.1). В область спектра исходных сигналов попадают также и другие комбинации: пятые, седьмые и т.д., но их амплитуды значительно меньше.

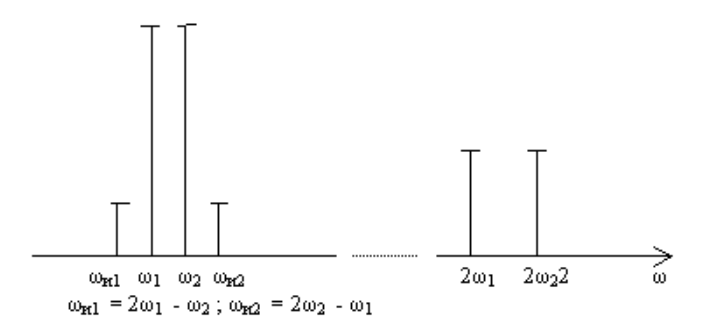

Рис. 6.1. Образование комбинационных частот

О скорости роста интермодуляционных составляющих относительно основного сигнала можно судить по их амплитудным характеристикам (см. рис. 6.2). По этим же характеристикам можно оценить ослабление интермодуляционных составляющих относительно основного сигнала в зависимости от уровня входной мощности.

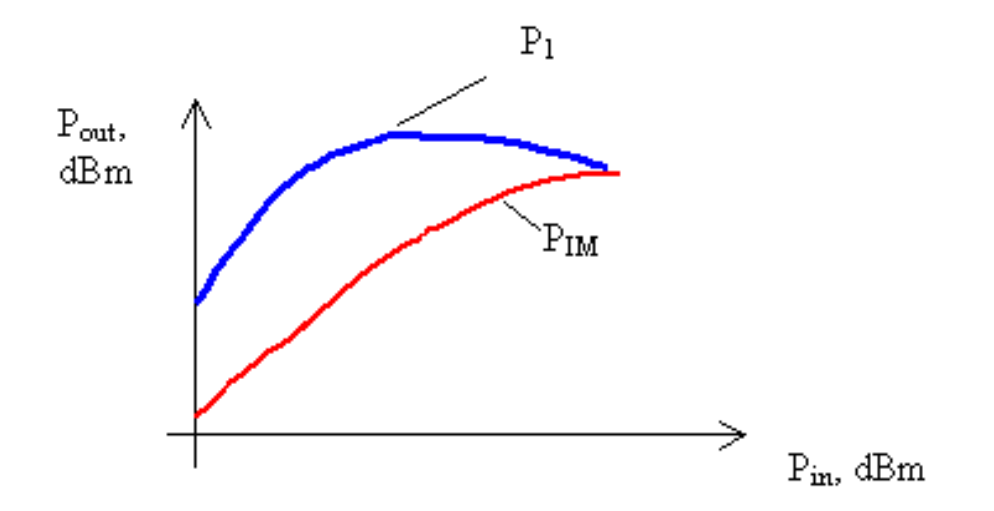

Рис. 6.2. Зависимость интермодуляционной составляющей от входной мощности

В лабораторной работе необходимо провести моделирование нелинейного усилителя мощности, работающего в двух тоновом режиме, и рассчитать его характеристики:

– зависимости выходной мощности основного сигнала *IM*1 и интермодуляционной составляющей 3-го порядка *IM*3 от входной мощности;

– спектр выходного сигнала.

Для расчета указанных характеристик необходимо использовать схему усилителя, рассмотренную в лабораторной работе № 5. Возбуждение усилителя осуществляется двумя гармоническими сигналами с близкими частотами 1,9 ГГц и 1,901 ГГц. Усилитель нагружен на сопротивление 50 Ом.

Усилитель изготовлен на печатной плате из материала FR4 толщиной  $h = 0.8$  мм, с  $e_r = 4.2$  и tg<sub>a</sub> = 0.02. Толщина проводящего слоя составляет  $t = 50$  MKM.

## **5. Порядок выполнения работы**

5.1. В программе Microwave Office создать схему расчета усилителя мощности в двухтоновом режиме.

5.1.1. Запустить программу Microwave Office с помощью файла MWOffice.exe. В меню «File» выбрать пункт «New Project», в меню «Project» выбрать пункт «Add Schematics», затем «New Schematic». Назвать схему «npa2» и кликнуть «ОК». На рабочем поле появится окно схемы и в папке «Circuits Schematics» в дереве проекта появится папка новой схемы. Сохранить проект в меню «File»,выбрав подпункт «Save as» записать название файла «nonlinear\_amp2\_Номер группы\_Фамилия» (латинскими буквами) и нажать кнопку «Save».

5.1.2. Скопировать схему усилителя мощности из проекта «nonlinear\_amp\_Номер группы\_Фамилия», созданного при выполнении лабораторной работы № 5 и вставить ее в схему «npa2».

5.1.3. Установить порт с двухтоновым сигналом при изменяющейся входной мощности.

Для этого два раза щелкнуть мышью на элементе «Port\_PS1», и в появившемся диалоговом окне выбрать порт «Port\_PS2», как показано на рис. 6.3. Этот порт соответствует порту с двухтоновым сигналом при изменяющейся входной мощности.

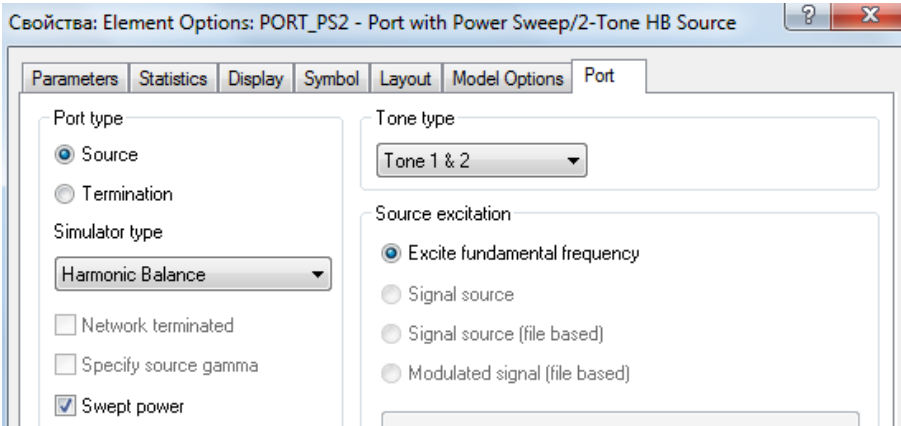

Рис. 6.3. Окно установки порта с двух тоновым сигналом

Указать свойства порта в соответствии с окном свойств, приведенным на рис. 6.4.

|                     | V<br>x<br>Свойства: Element Options: PORT PS2 - Port with Power Sweep/2-Tone HB Source            |       |               |      |      |       |       |       |                               |  |  |
|---------------------|---------------------------------------------------------------------------------------------------|-------|---------------|------|------|-------|-------|-------|-------------------------------|--|--|
|                     | <b>Parameters</b><br><b>Statistics</b><br>Model Options<br>Display  <br>Symbol   Layout  <br>Port |       |               |      |      |       |       |       |                               |  |  |
| Name                |                                                                                                   | Value | Unit          | Tune | Opt. | Limit | Lower | Upper | Description                   |  |  |
| $\blacksquare$ P    |                                                                                                   |       |               |      |      |       |       |       | Port number                   |  |  |
| CIZ                 |                                                                                                   | 50    | $0$ hm $\Box$ |      |      |       | 0     | 0     | Termination impedance         |  |  |
| <b>B</b> Fdelt      |                                                                                                   | 0.1   | $GHZ$ $\Box$  |      |      |       | 0     | 0     | Delta frequency (f2=f1+Fdelt) |  |  |
| <b>B</b> PStart -10 |                                                                                                   |       | dBm L         |      |      |       | 30    | 30    | Swept power magnitude start   |  |  |
| <b>B</b> PStop 25   |                                                                                                   |       | dBm L         |      |      |       | 30    | 30    | Swept power magnitude stop    |  |  |
| <b>B</b> PStep 5    |                                                                                                   |       | dВ            |      |      |       | 0     | 0     | Swept power magnitude step    |  |  |

Рис. 6.4. Окно установки свойств входного порта

5.2. Установить параметры гармонического баланса для двухтонового режима.

5.2.1. Установку проводить аналогично п. 5.2 лабораторной работы № 5. Определить число гармоник для первого и второго тона «Tone 1» и «Tone  $2\gamma - 3$ , «Max order» – 9, максимальное количество итераций – 1000.

5.3. Задать частоту возбуждения усилителя мощности аналогично п. 5.3 лабораторной работы № 5.

5.4. Построить график расчета амплитудных характеристик основного сигнала и интермодуляционной составляющей.

5.4.1. Для этого создать график «IM1 and IM3».

5.4.2. Добавить измерения «Pcomp» основного сигнала и интермодуляционной составляющей, заполнив диалоговое окно «Add Measurement».

Для величины «Pcomp», соответствующей характеристике выходной мощности усилителя на основной частоте при изменении входной мощности, в дереве «Measurement Type» выбрать закладку «Nonlinear», кликнуть на значке «+», затем выбрать «Power». Выбрать в качестве измеряемой характеристики «Pcomp» в окне «Measurement», в правом окне «Date Source Name» выбрать «npa2», установить в окне «Measurement component» «Port 2», «Harmonic index» – в левом окне «1», в правом – «0», «Sweep Freq» – «1,9 ГГц», «Port\_1» – «Use for x-axis», выводить значения мощности в дБм, затем кликнуть «Add».

5.4.3. Для величины «Pcomp», соответствующей характеристике выходной мощности на частоте интермодуляционной составляющей при изменении входной мощности на основной частоте, в уже открытом диалоговом окне «Add Measurement» изменить значения в «Harmonic index» на «2» и «-1», остальные значения оставить без изменений, затем кликнуть «Add» и «ОК».

5.5. Построить график для вывода спектра мощности на выходе усилителя. Расчет проводить для входной мощности 15 дБм.

Настройку графика проводить аналогично п. 5.4.6. лабораторной работы № 5, установив в окне «Date Source Name» «npa2», а в «Port\_1» – «Pwr  $= 15$  dBm».

5.6. Провести анализ созданной схемы.

5.6.1. Для этого выбрать команду «Analyze» в меню «Simulate». Графики с расчетными характеристиками появится на экране (см. рис. 6.5, 6.6).

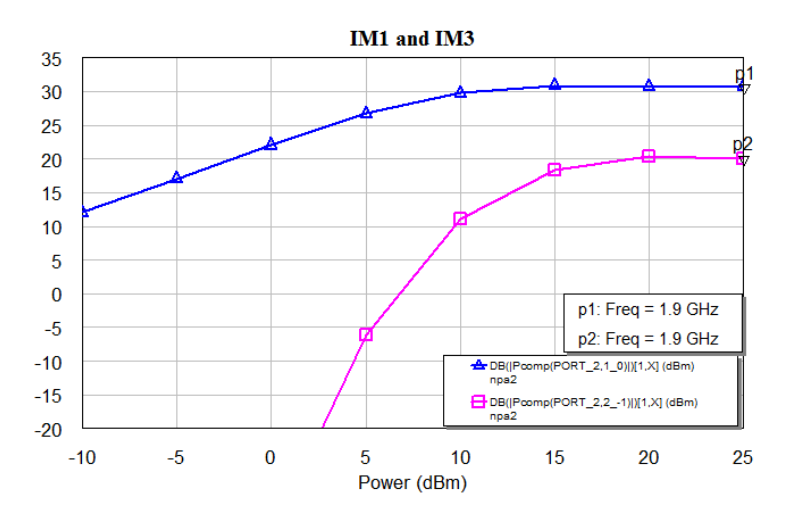

Рис. 6.5. Результаты анализа зависимости сигнала на основной частоте и интермодуляционной составляющей от входной мощности

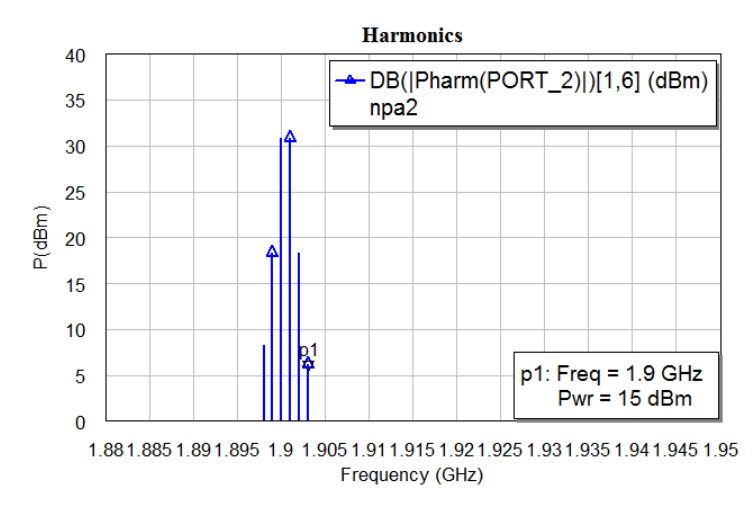

Рис. 6.6. Результаты анализа спектра мощности на выходе транзисторного усилителя

5.6.2. Выполнить анализ усилителя, увеличив максимальный уровень входной мощности до 50 дБм. Расчет провести в частотном диапазоне от 1,7 ГГц до 2,1 ГГц с шагом 100 МГц..

5.7. Сделать выводы по полученным результатам.

## **6. Содержание отчета**

6.1. Схема расчетов усилителя мощности на транзисторе в нелинейном режиме.

6.2. Результаты анализа усилителя мощности в виде графиков.

6.3. Выводы.

## **7. Вопросы для подготовки к защите**

7.1.Что такое интермодуляция?

7.2. Как образуются комбинационные частоты? Чем они опасны?

7.3. Как оценить уровень интермодуляционных составляющих?

7.4. Что означает точка IP3? Как ее определить?

7.5. Сравните спектры выходного сигнала при разных значениях мощности на входе усилителя.

7.6. Сравните спектры выходного сигнала на разных расчетных частотах.

7.7. Сравните зависимости сигнала на основной частоте и интермодуляционной составляющей от входной мощности на разных расчетных частотах.

## **Лабораторная работа 7**

## **МОДЕЛИРОВАНИЕ МИКРОПОЛОСКОВОГО АТТЕНЮАТОРА**

## **1. Цель работы**

Получить характеристики микрополоскового аттенюатора на резисторах, осуществив его линейное и электромагнитное моделирование в программе Microwave Office.

## **2. Основные разделы курса, изучаемые перед выполнением работы**

2.1. Линейное моделирование и оптимизация радиоустройств и устройств СВЧ.

2.2. Создание выходных параметров и уравнений в программе моделирования СВЧ устройств.

2.3. Электромагнитное моделирование радиоустройств и устройств СВЧ.

## **3. Содержание работы**

3.1. Ознакомление с возможностями программы СВЧ моделирования Microwave Office.

3.2. Получение навыков работы с программами моделирования СВЧ устройств.

3.3. Расчет характеристик аттенюатора с использованием процедур введения выходных параметров и уравнений в программе моделирования СВЧ устройств.

3.4. Создание электромагнитной структуры и электромагнитное моделирование микрополоскового аттенюатора на резисторах.

## **4. Описание лабораторной установки**

Для линейных схем обычно в качестве выходных параметров выбирают *S*-параметры схемы. Но часто бывает удобнее определить не элементы *S*-матрицы, а другие параметры, например, КСВН (коэффициент стоячей волны по напряжению) или рабочее ослабление.

В Microwave Office имеется возможность добавить к имеющимся по умолчанию выходным параметрам другие параметры и уравнения для их определения.

Для этого определяется какая-либо переменная и ставится в соответствие одному из выходных параметров схемы, определяемому в процессе анализа. Например, какому-либо элементу *S*-матрицы. Это делается вводом выражения типа:

$$
S11 = \text{atr20: } |S[1,1]|,
$$
\n<sup>(7.1)</sup>

где atr20 – название схемы.

Приведенная запись означает, что переменной *S*11 поставлен в соответствие модуль элемента *S*<sup>11</sup> матрицы, т.е. переменной *S*11 присваивается значение элемента *S*11. При этом может быть присвоено либо комплексное значение, либо только его действительная часть, либо только мнимая, либо модуль. Введенную новую переменную *S*11 уже можно использовать в любом уравнении. Использовать непосредственно значение *S*<sup>11</sup> в уравнениях нельзя, так как это значение не связано ни с одной переменной. Например, чтобы определить и построить график КСВН (переменная *KstU*) при работе схемы на несогласованную нагрузку, нужно определить следующие переменные:

*S*11=atr20:*S*[1, l]; *S*12=atr20:*S*[1, 2]; *S*21=atr20:*S*[2, 1]; *S*22= atr20:*S*[2, 2]. (7.2)

Заметим, что здесь все переменные являются комплексными числами. Затем необходимо определить коэффициент отражения от нагрузки, т.е. присвоить значение коэффициента отражения некоторой переменной, например  $G_n = 0.01 + j \cdot 0.05$ .

Затем записать уравнение для определения коэффициента отражения по входу схемы:

$$
G = S11 + S12 \cdot S21 \cdot Gn / (1 - S22 \cdot Gn). \tag{7.3}
$$

Тогда уравнение для определения КСВН:

$$
KstU = (1 + abs(G))/(1 - abs(G)).
$$
 (7.4)

Переменную *KstU* можно использовать для построения графика, вывода в виде таблицы или в файл.

В лабораторной работе необходимо провести линейное и электромагнитное моделирование микрополоскового аттенюатора на резисторах и сравнить полученные результаты:

– коэффициенты матрицы рассеяния;

– зависимости КСВН и рабочего ослабления.

Для реализации аттенюатора используется подложка толщиной  $h = 0.5$  мм, с диэлектрической проницаемостью  $e_r = 10.55$  и  $tg_\alpha = 0.0001$ . Толщина проводящего слоя составляет *t* = 20 мкм.

## **5. Порядок выполнения работы**

5.1. В программе Microwave Office создать схему расчета микрополоскового аттенюатора на резисторах.

5.1.1. Запустить программу Microwave Office с помощью файла MWOffice.exe. В меню «File» выбрать пункт «New Project», в меню «Project» выбрать пункт «Add Schematics», затем «New Schematic». Назвать схему «atr20» и кликнуть «ОК». На рабочем поле появится окно схемы и в папке «Circuits Schematics» в дереве проекта появится папка новой схемы. Сохранить проект в меню «File»,выбрав подпункт «Save as» записать название файла «atr\_Номер группы\_Фамилия» (латинскими буквами) и нажать кнопку «Save».

5.1.2. Установить единицы измерения в проекте. Для определения единиц измерения требуется выбрать вкладку «Global Units», выбрать «Options», затем «Project Options» и установить единицы измерения в появившемся диалоговом окне: Start – 4 ГГц, Stop – 18 ГГц, Step – 0,5 ГГц и нажать «Apply».

5.1.3. В рабочем окне программы собрать схему исследования аттенюатора согласно рис. 7.1.

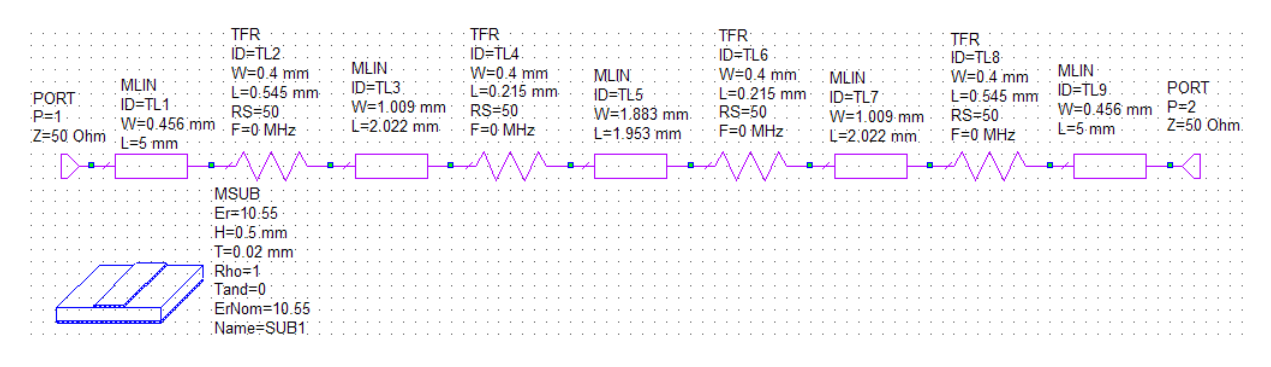

Рис. 7.1. Схема аттенюатора для линейного моделирования

5.2. Построить график частотной зависимости параметров  $S_{21}$  и  $S_{11}$ .

5.2.1. Кликнуть «Graphs» в дереве проекта и выбрать «Add Graphs» для вызова диалогового окна. Записать «s21 and s11» в «Graph Name»; выбрать «Rectangular» для «Graph Type» и кликнуть «OK». График появится в окне рабочего пространства; одновременно папка «Graph» появится в дереве проекта.

5.2.2. Кликнуть «s21 and s11» в дереве проекта и выбрать «Add Measurement». Откроется диалоговое окно «Add Measurement».

В дереве «Measurement Type» найти закладку «Linear» и кликнуть на значке «+», а затем выбрать «Port Parameters». Выбрать в качестве измеряемой характеристики *S* в окне «Measurement», в правом окне «Date Source Name» выбрать «atr20», установить в окнах «To port index» «1» и «From port index» «1». Выбрать «Mag» в «Complex Modifier», выбрать dB в «Result Typ», и затем кликнуть «Apply».

Изменить значение в «To port index» на «2» и кликнуть «Apply», чтобы добавить второе измерение.

Нажать «OK». В дереве проектов появятся папки «atr20:DB(|S [2,1]|)» и «atr20:DB( $|S[1,1]|$ )».

5.3. Провести анализ созданной схемы.

5.3.1. Для этого выбрать команду «Analyze» в меню «Simulate». График с расчетными характеристиками появится на экране (см. рис. 7.2).

5.4. Создать выходные параметры и уравнения.

5.4.1. Дважды щёлкнуть левой кнопкой мыши по группе «Output Equations» (Выходные уравнения) в окне просмотра проекта. На рабочем поле откроется окно уравнений «Output Equations».

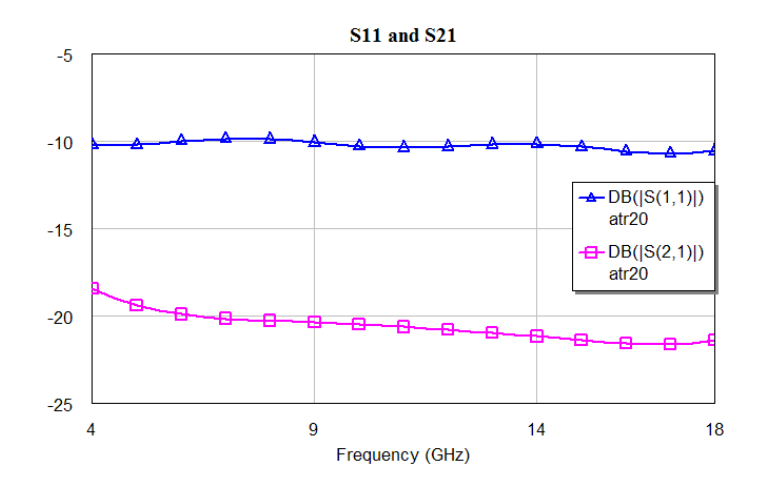

Рис. 7.2. Результаты линейного моделирования аттенюатора

5.4.2. В меню «Draw» выбрать «Add Output Equation». Откроется диалоговое окно «Add Measurement Equation» (Добавить измеряемую величину уравнения). В текстовом поле «Variable name» (Имя переменной) ввести «S11», в списке «Meas. Type» отметить «Port Parameters», в списке «Measurement» отметить «S», в поле «Data Source Name» ввести «atr20», щёлкая по кнопке справа от этого поля, ввести «1» в оба поля «То Port Index» и «From Port Index», щёлкая по кнопкам справа от этих полей, установить переключатель «Mag» в области «Complex Modifier», снять галочку в переключателях «Complex» и «DB» области «Result Type», если они установлены, щёлкнуть «ОК». В окне уравнений появится поле ввода с курсором в виде крестика. Двигая мышку, установить это поле в верхней части окна уравнений и щёлкнуть левой кнопкой мышки. Появится выражение

$$
S11 = \frac{\text{atr20:}}{S(1, 1)}.
$$
\n(7.5)

5.4.3. Создать переменную «S21» аналогично п. 5.4.2, записав в поле «То Port Index» «1» Появится выражение

$$
S21 = \frac{\text{atr20:}}{S(2, 1)}.
$$
\n(7.6)

5.4.4. В меню «Draw» выбрать «Add Equation». Переместить курсор в окно уравнений. В этом окне появится поле ввода. Установить его, двигая мышкой, ниже предыдущих уравнений и щёлкнуть левой кнопкой мышки, чтобы зафиксировать. Ввести в поле вода уравнение:

$$
KstU=(1+S11)/(1-S11)
$$
 (7.7)

Нажать «Enter».

5.4.5. Повторить действия аналогично п. 5.4.4. и ввести в поле ввода уравнение:

$$
Ldb = 20^* \log 10(1/S21) \tag{7.8}
$$

Нажать «Enter».

Окончательный вид окна уравнений показан на рис. 7.3.

5.5. Построить графики КСВН и рабочего ослабления.

5.5.1. Кликнуть «Graphs» в дереве проекта и выбрать «Add Graphs» для вызова диалогового окна. Записать «KstU and Ldb» в «Graph Name»; выбрать «Rectangular» для «Graph Type» и кликнуть «OK». График появится в окне рабочего пространства; одновременно папка «Graph» появится в дереве проекта.

 $S11 = atr20: |S(1,1)|$  KstU= $(1+S11)/(1-S11)$ Ldb=20\*log10(1/S21)  $S21 = \text{atr}20$ :  $|S(2,1)|$ 

Рис. 7.3. Вид окна «Output Equations»

5.5.2. Кликнуть «KstU and Ldb» в дереве проекта и выбрать «Add Measurement». Откроется диалоговое окно «Add Measurement».

В дереве «Measurement Type» найти закладку «Output Equations». В окне списка «Equation Name» выбрать «KstU». Выбрать «Mag» в «Complex Modifier», отключить «dB» в «Result Typ» и затем кликнуть «Apply».

Изменить значение в «Equation Name» на «Ldb» и кликнуть «Apply», чтобы добавить второе измерение.

5.6. Провести анализ введенных параметров. Для этого выбрать команду «Analyze» в меню «Simulate». График с расчетными характеристиками появится на экране (см. рис. 7.4).

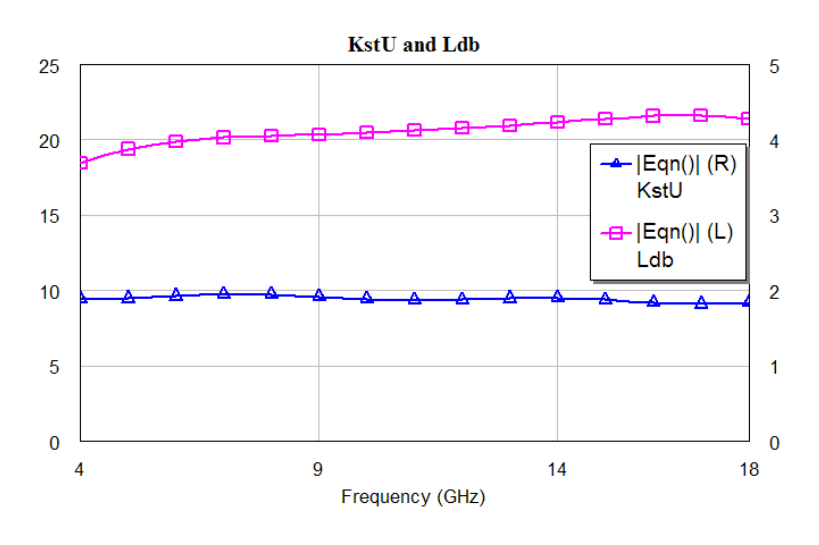

Рис. 7.4. Результаты анализа КСВН и рабочего ослабления аттенюатора

5.7. Задать параметры электромагнитной структуры аттенюатора с напыленными резисторами.

5.7.1. В меню «Project» выбрать пункт «Add EM Structure», затем «New EM Structure». Набрать «EMat20» в поле «Enter a name for EM Structure», отметить «AWR EMSight Simulator» и нажать «Create». На рабочем поле откроется окно электромагнитной структуры.

5.7.2. Щёлкнуть по значку «Substrate Information» на панели инструментов. На вкладке «Enclosure» открывшегося окна в поле «X\_Dim» ввести 13.4, в поле «Y\_Dim» ввести 6.9, в поле «Grid\_X» ввести 0,1 и в поле «Grid\_Y» ввести 0,05.

5.7.3. На вкладке «Material Defs» в области «Dielectric Definitions» для диэлектрического слоя «Diel\_1» ввести «Er=10.55», «TanD=0.0001». Для области «Conductor Definitions» щёлкнуть мышьй по кнопке «Add», чтобы добавить материал проводника. Откроется дополнительное диалоговое окно «Add Conductor». В поле «Presets» (Предварительные установки) ввести «Aluminum» и нажать «OK». Снова щёлкнуть мышкой по кнопке «Add», в поле «Presets» ввести «Resist» и нажать «OK». Вкладка «Material Defs» будет выглядеть, как показано на рис. 7.5.

| Свойства: Element Options - ENCLOSURE                                                    |                      |                                |                              |                                           |  |         |  |  |  |  |
|------------------------------------------------------------------------------------------|----------------------|--------------------------------|------------------------------|-------------------------------------------|--|---------|--|--|--|--|
| Material Defs.<br>Enclosure                                                              |                      | Dielectric Layers<br>Materials |                              | EM Layer Mapping   Line Type   Parameters |  | Display |  |  |  |  |
| Dielectric Definitions: (use for dielectric layers)                                      |                      |                                |                              |                                           |  |         |  |  |  |  |
| Er<br><b>Advanced Properties</b><br>Name<br>TanD<br>Color                                |                      |                                |                              |                                           |  |         |  |  |  |  |
| Diel_1                                                                                   | 10.55                | 0.0001                         |                              |                                           |  |         |  |  |  |  |
|                                                                                          |                      |                                |                              |                                           |  |         |  |  |  |  |
|                                                                                          |                      |                                |                              |                                           |  |         |  |  |  |  |
|                                                                                          |                      |                                |                              |                                           |  |         |  |  |  |  |
|                                                                                          |                      |                                |                              |                                           |  |         |  |  |  |  |
|                                                                                          |                      |                                |                              |                                           |  |         |  |  |  |  |
| $\blacklozenge$                                                                          |                      | <b>IIII</b>                    |                              |                                           |  | ≯       |  |  |  |  |
|                                                                                          |                      |                                |                              |                                           |  |         |  |  |  |  |
| Conductor Definitions: (use for conductors, vias, and/or top/bottom boundary conditions) |                      |                                |                              |                                           |  |         |  |  |  |  |
| Name                                                                                     | Sigma                | Color                          | Advanced Properties          |                                           |  |         |  |  |  |  |
| 1oz Cu<br>Aluminum                                                                       | 58800000<br>37800000 |                                |                              |                                           |  |         |  |  |  |  |
| Resist                                                                                   | 67000                |                                |                              |                                           |  |         |  |  |  |  |
|                                                                                          |                      |                                |                              |                                           |  |         |  |  |  |  |
|                                                                                          |                      |                                | $\mathop{\rm Hilb}\nolimits$ |                                           |  |         |  |  |  |  |
| ∢                                                                                        |                      |                                |                              |                                           |  | ×.      |  |  |  |  |
| Impedance Definitions: (use for conductors, vias, and/or top/bottom boundary conditions) |                      |                                |                              |                                           |  |         |  |  |  |  |
| Name                                                                                     | ResSq                | ResF                           | React                        | Color                                     |  |         |  |  |  |  |

Рис. 7.5. Окно установки параметров материалов электромагнитной структуры

5.7.4. На вкладке «Dielectric Layers» (Диэлектрические слои) для слоя 1 в колонке «Thickness» (толщина) ввести 7, в колонке «Material Definition» ввести «Air» (Воздух), щёлкнув левой кнопкой мыши по этому полю, в колонке «Draw Scale» (Масштаб черчения) ввести 1. Для слоя 2 в колонке Thickness ввести 0,5, в колонке «Material Definition» ввести «Diel\_1», щёлкнув левой кнопкой мыши по этому полю, в колонке «Draw Scale» (Масштаб черчения) ввести 4, чтобы удобнее было просматривать трёхмерное отображение электромагнитной структуры. В поле «Top Boundary» (верхняя граница) ввести материал «Aluminum», в поле «Bottom Boundary» (нижняя граница) ввести «1 Oz Cu».

5.7.5. На вкладке «Materials» кликнуть мышью по кнопке «Insert». В столбце «Name» заменить появившееся имя «Trace1» на «Alum», в столбце «Thickness» ввести 0,02, в столбце «Material Definition» ввести «Aluminum», щёлкнув мышкой по этому полю. Снова кликнуть по кнопке «Insert». В столбце «Name» ввести имя материала «Res», в столбце «Thickness» ввести 0,0003, в столбце «Material Definition» ввести «Resist», кликнув по этому полю. Вкладка «Materials» будет выглядеть, как показано на рис. 7.6. Нажать «OK».

| Свойства: Element Options - ENCLOSURE            |           |                                                                        |            |                                                        |  |  |        |  |  |  |
|--------------------------------------------------|-----------|------------------------------------------------------------------------|------------|--------------------------------------------------------|--|--|--------|--|--|--|
| Enclosure    Material Defs.    Dielectric Layers |           | Materials                                                              |            | EM Layer Mapping    Line Type    Parameters    Display |  |  |        |  |  |  |
|                                                  |           | Material properties for conductors, vias, etc (length specified in mm) |            |                                                        |  |  |        |  |  |  |
| Name                                             | Thickness | Material Definition                                                    | Etch Angle | <b>Roughness</b>                                       |  |  | Insert |  |  |  |
| Perfect Conductor                                | n         | Perfect Conductor                                                      | -IN        | 0                                                      |  |  |        |  |  |  |
| Omega Ply                                        | 1e-6      | Omega Ply                                                              | 0          | 0                                                      |  |  | Delete |  |  |  |
| 1oz Cu                                           | 0.03556   | 1oz Cu                                                                 | Ω          | 0                                                      |  |  |        |  |  |  |
| 1/2oz Cu                                         | 0.01778   | 1oz Cul                                                                | Ω          | 0                                                      |  |  |        |  |  |  |
| Alum.                                            | 0.02      | Aluminum                                                               |            | 0                                                      |  |  |        |  |  |  |
| <b>Res</b>                                       | 0.0003    | Resist                                                                 | 0          | 0                                                      |  |  |        |  |  |  |

Рис. 7.6. Окно установки параметров материалов электромагнитной структуры

5.8. Создать топологию схемы аттенюатора для электромагнитного анализа.

5.8.1. Выбрать в меню «Draw» закладку «Rectangle». Поместить курсор в окно электромагнитной структуры и нажать клавишу «Tab» на клавиатуре. Откроется диалоговое окно «Enter Coordinates» (ввод координат).

5.8.2. Ввести 0 в поле «x», ввести 3,2 в поле «y» и нажать «OK». Нажать клавишу «Tab» снова, чтобы открыть диалоговое окно «Enter Coordinates». Установить флажок в переключателе «Rel», чтобы активизировать относительные координаты. Ввести 3 в поле «dx», 0,5 в поле «dy» и нажать «OK». Проводник прямоугольного сечения отобразится в окне электромагнитной структуры.

5.8.3. Повторить п. 5.8.1, но ввести 3 в поле «x», 3,25 в поле «y», 0,5 в поле «dx» и 0,4 в поле «dy».

5.8.4. Повторить п. 5.8.1, но ввести 3,5 в поле «x», 2,95 в поле «y», 2 в поле «dx» и 1 в поле «dy».

5.8.5. Повторить п. 5.8.1, но ввести 5,5 в поле «x», 3,25» в поле «y», 0,2 в поле «dx» и 0,4 в поле «dy».7.

5.8.6. Повторить п. 5.8.1, но ввести 5,7 в поле «x», 2,5 в поле «y», 2 в поле «dx» и 1,9 в поле «dy».

5.8.7. Повторить п. 5.8.1, но ввести 7,7 в поле «x», 3,25 в поле «y», 0,2 в поле «dx» и 0,4 в поле «dy».

5.8.8. Повторить п. 5.8.1, но ввести 7,9 в поле «x», 2,25 в поле «y», 2 в поле «dx» и 1 в поле «dy».

5.8.9. Повторить п. 5.8.1, но ввести 9,9 в поле «x», 3,25 в поле «y», 0,5 в поле «dx» и 0,4 в поле «dy».

5.8.10 Повторить п. 5.8.1, но ввести 10,4 в поле «x», 3,2 в поле «y», 3 в поле «dx» и 0,5 в поле «dy».

5.9. Добавить в схему порты и установить реферансные плоскости.

5.9.1. Добавить входной порт. Для этого щёлкнуть левой кнопкой мыши по значку «Zoom Area» на панели инструментов и выделить левую часть входного проводника. Затем щёлкнуть левой кнопкой мыши по этому проводнику, чтобы выделить его. Щёлкнуть левой кнопкой мыши по значку «Edge Port» на панели инструментов. Поместить курсор на левый край входного проводника, пока не отобразится квадрат, и щёлкнуть левой кнопкой мыши, чтобы зафиксировать порт. Щёлкнуть левой кнопкой мыши по порту 1. По углам отобразятся четыре квадрата. Установить курсор мыши на правый край порта так, чтобы курсор отображался в виде двойной стрелки. Нажать левую кнопку мыши и не отпуская кнопки, перетащить курсор вправо, пока не будет отображено «dx:1». Отпустить кнопку мыши, чтобы зафиксировать площадку. Отобразить всю плату, щёлкнув левой кнопкой мыши по значку «Auto View» на панели инструментов.

5.9.2. Добавить выходной порт, выполнив действия анологичные п. 5.9.1 для правого проводника и установив «dx:-1».

5.10. Назначить тип материала проводникам.

5.10.1. Выделить проводники (кроме резисторов), нажав клавишу «Shift» и кликнув по всем проводникам. Затем щёлкнуть по любому выделенному проводнику правой кнопкой мыши и выбрать «Shape Properties» (свойства формы). В открывшемся окне «Properties» в поле «EM Layer» ввести 2, в поле «Material» ввести «1/2oz Cu», отметить «Conductor» и нажать «OK».

5.10.2. Повторить п. 5.10.1 для всех резисторов топологии аттенюатора, но в поле «Material» ввести «Res».

Окончательный вид структуры аттенюатора показан на рис. 7. 7.

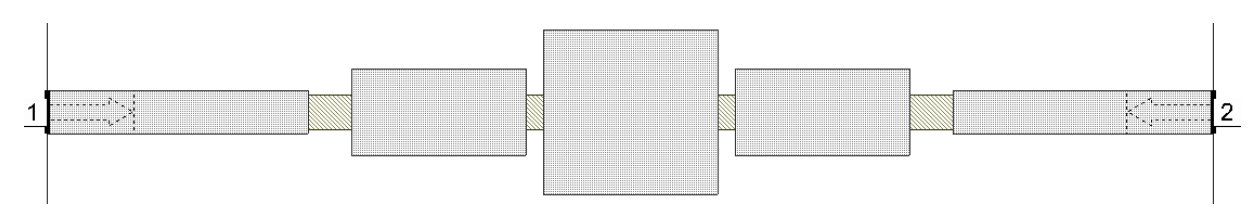

Рис. 7.7. Топология аттенюатора на резисторах для электромагнитного анализа

5.11. Создать выходные параметры и уравнения для электромагнитной структуры аттенюатора. Для этого повторить действия аналогично п. 5.4, но для обозначения переменных добавлять к ним «em» (например S11em).

Окончательный вид окна уравнений представлен на рис. 7.8.

#### $S21em = EMat20: |S(2,1)|$ Ldbem=20\*log10(1/S21em)

Рис. 7.8. Вид окна «Output Equations»

5.12. Диапазон частот моделирования оставить без изменений согласно п. 5.1.2.

5.13. Построить график частотной зависимости параметров  $S_{21}$  и  $S_{11}$ для электромагнитной структуры. Действия выполнять аналогично п. 5.2, назвав график «s21 and s11 EM» и выбрав в окне «Date Source Name» выбрать «EMat20».

5.14.Построить графики КСВН и рабочего ослабления для электромагнитной структуры. Действия выполнять аналогично п. 5.5, назвав график «KstU and Ldb EM» и выбрав в качестве измеряемых величин «KstUem» и «Ldbem».

5.15. Провести анализ введенных параметров. Для этого выбрать команду «Analyze» в меню «Simulate». Графики с расчетными характеристиками появится на экране (см. рис. 7.9).

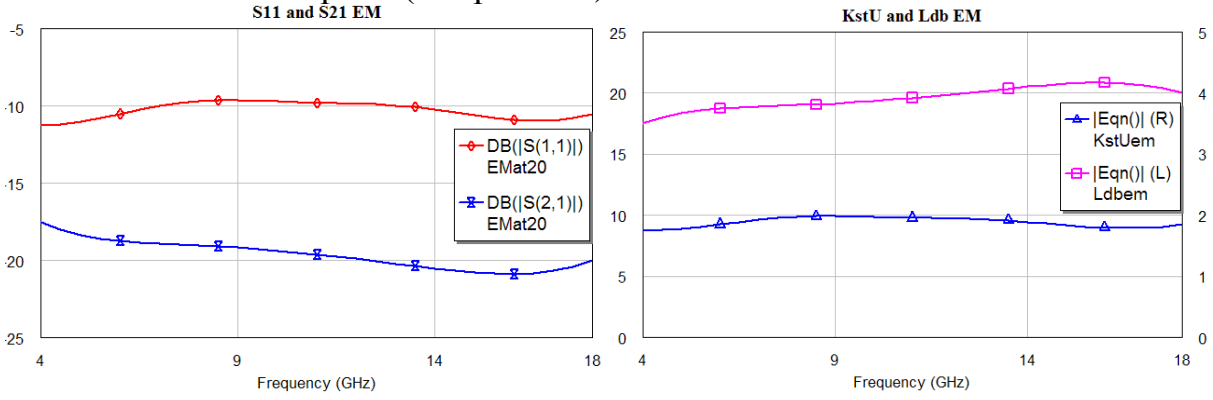

Рис. 7.9. Результаты расчета электромагнитной структуры аттенюатора

5.16. Вывести результаты анализа в файл.

5.16.1. Кликнуть правой кнопкой мыши по группе «Output Files» (Выходные файлы). Выбрать «Add Output File» (Добавить выходной файл), затем «Port Parameter» и нажать «ОК».

5.16.2. В открывшемся окне «Output Data File» (Выходной файл данных) выбрать «S Parameter» в области «Data Type» (Тип данных). В области «Format» выбрать формат данных, сохраняемых в файле «Mag/Ang», в окне «Select Data Source» указать «EMat20». Для сохранения файла нажать на кнопку «Analyze».

5.17. Провести анализ двух схем аттенюатора, расширив частотный диапазон от 1 ГГц до 25 ГГц.

5.6. Сделать выводы по полученным результатам.

## **6. Содержание отчета**

6.1. Схемы расчетов микрополоскового аттенюатора на резисторах.

6.2. Результаты анализа микрополоскового аттенюатора в виде графиков.

6.3. Выводы.

## **7. Вопросы для подготовки к защите**

7.1. Что означает выражение  $S11=atr20$ :  $|S(1, 1)|$ , введенное в поле «Output Equations»?

7.2. Сколько частотных точек выбрано для анализа в проекте?

7.3. Сравните *S*-параметры, полученные при линейном и электромагнитном моделировании.

7.4. Сравните значения КСВН и рабочего ослабления, полученные при линейном и электромагнитном моделировании.

7.5. Что показывает график значений КСВН?

7.6. Как ведут себя значения *S*-параметров при расширении частотного диапазона?

7.7. Как ведут себя значения КСВН и рабочего ослабления при расширении частотного диапазона?

7.8. Какими должны быть значения *S*-параметров, КСВН и рабочего ослабления для согласованного на определенную частоту устройства?

## **ЛИТЕРАТУРА**

1. Радиоприемные устройства. Под ред. Н.Н.Фомина. – М: Горячая линия – Телеком, 2007.

2. Аналого-цифровое преобразование. Под ред. У. Кестера. Перевод с английского под ред. Е.Б.Володина. – М.: Техносфера, 2007.

3. Проектирование систем цифровой и смешанной обработки сигналов. Под ред. У. Кестера. Перевод с английского под ред. А.А.Власенко. – М.: Техносфера, 2010.

4. В.Д. Разевиг, Ю.В. Потапов, А.А. Курушин. Проектирование СВЧ устройств с помощью Microwave Office. Под редакцией В.Д. Разевига. Солон-Пресс, 2003. – 496 с.

5. Конспект лекций.

## **СОДЕРЖАНИЕ**

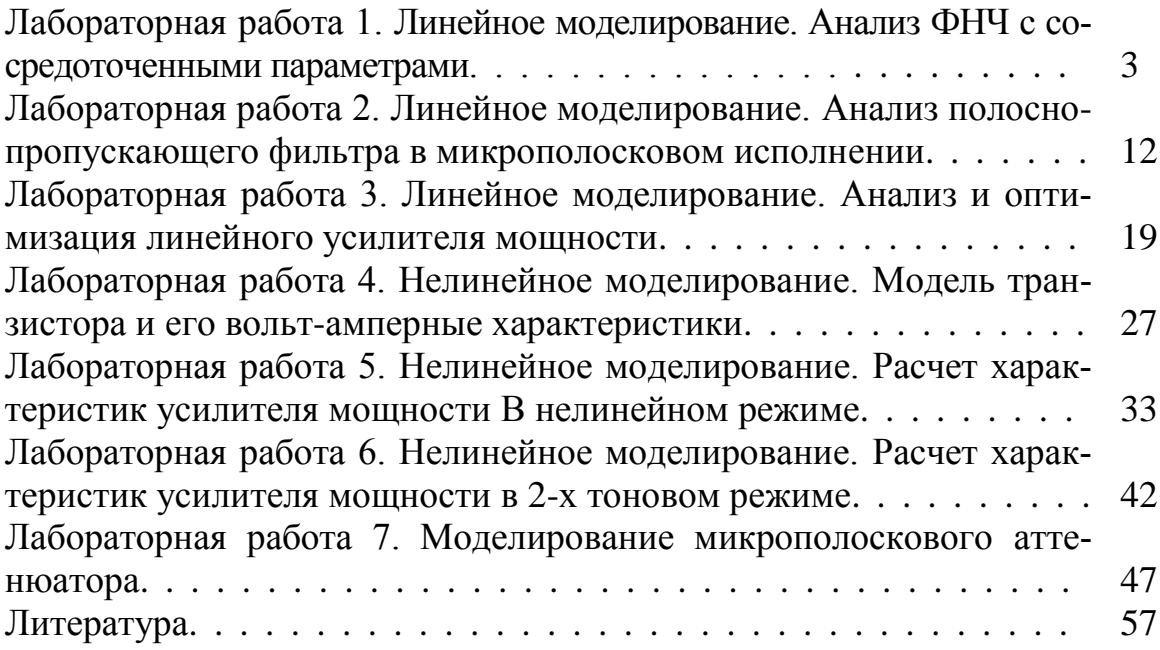

**Гринев Владимир Владимирович**

## **КОМПЬЮТЕРНОЕ ПРОЕКТИРОВАНИЕ РАДИОЭЛЕКТРОННЫХ СРЕДСТВ**

**Методические указания к лабораторным работам**

Редактор

План 2013 г., п. 78 \_\_\_\_\_\_\_\_\_\_\_\_\_\_\_\_\_\_\_\_\_\_\_\_\_\_\_\_\_\_\_\_\_\_\_\_\_\_\_\_\_\_\_\_\_\_\_\_\_\_\_\_\_\_\_\_\_\_\_\_\_\_\_\_\_\_\_\_\_\_

Подписано к печати 20.12.2013 Объем 2,5 усл.-печ. л. Тираж 60 экз. Заказ 145

\_\_\_\_\_\_\_\_\_\_\_\_\_\_\_\_\_\_\_\_\_\_\_\_\_\_\_\_\_\_\_\_\_\_\_\_\_\_\_\_\_\_\_\_\_\_\_\_\_\_\_\_\_\_\_\_\_\_\_\_\_\_\_\_\_\_\_\_\_\_ Издательство СПбГУТ. 191186 СПб., наб. р. Мойки, 61

Отпечатано в